# EINBAU- UND BEDIENUNGSANLEITUNG

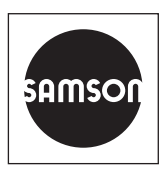

## EB 6616

### **Originalanleitung**

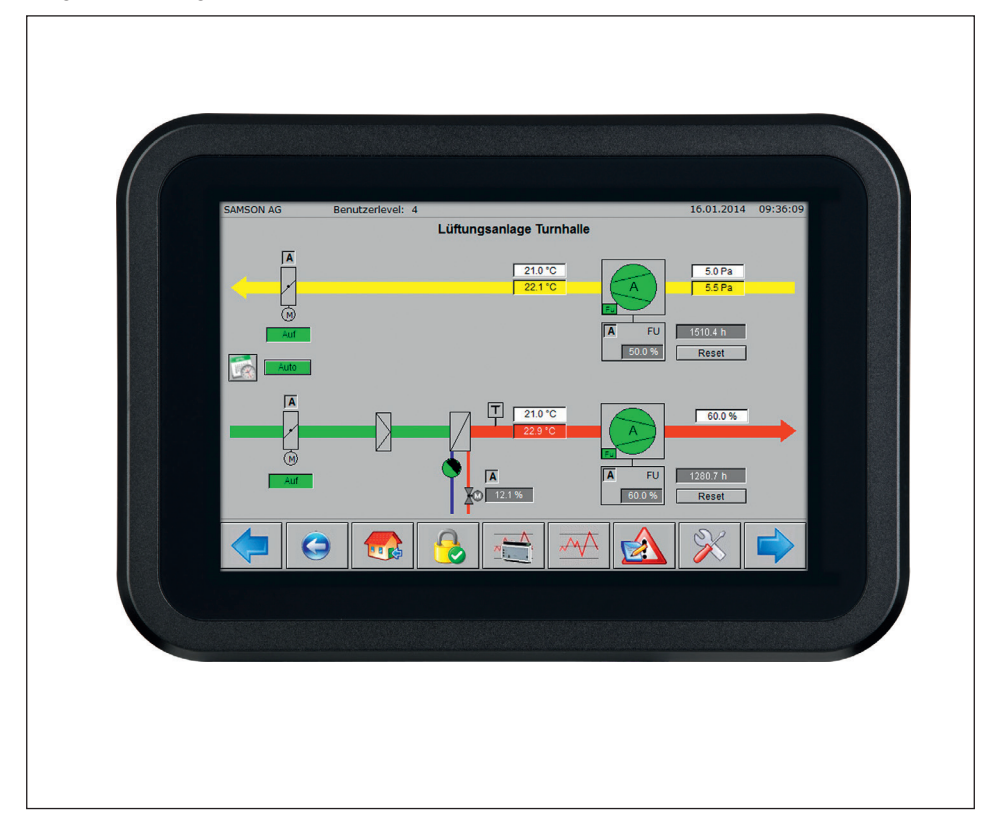

## Web-Terminal TROVIS 6616

Automationssystem TROVIS 6600

Firmwareversion 1.41

Ausgabe Juli 2019

#### Hinweise zur vorliegenden Einbau- und Bedienungsanleitung

Diese Einbau- und Bedienungsanleitung (EB) leitet zur sicheren Montage und Bedienung an. Die Hinweise und Anweisungen dieser EB sind verbindlich für den Umgang mit SAMSON-Geräten.

- → Für die sichere und sachgerechte Anwendung diese EB vor Gebrauch sorgfältig lesen und für späteres Nachschlagen aufbewahren.
- → Bei Fragen, die über den Inhalt dieser EB hinausgehen, After Sales Service von SAMSON kontaktieren (aftersalesservice@samson.de).

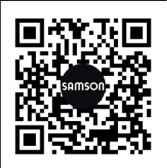

Die gerätebezogenen Einbau- und Bedienungsanleitungen liegen den Geräten bei. Die jeweils aktuellsten Dokumente stehen im Internet unter *www.samson.de > Service & Support > Downloads > Dokumentation* zur Verfügung.

#### Hinweise und ihre Bedeutung

## **!** GEFAHR

*Gefährliche Situationen, die zum Tod oder zu schweren Verletzungen führen*

### **!** WARNUNG

*Situationen, die zum Tod oder zu schweren Verletzungen führen können*

### **!** *HINWEIS*

*Sachschäden und Fehlfunktionen*

#### *Info*

*Informative Erläuterungen*

*Praktische Empfehlungen* **Tipp** 

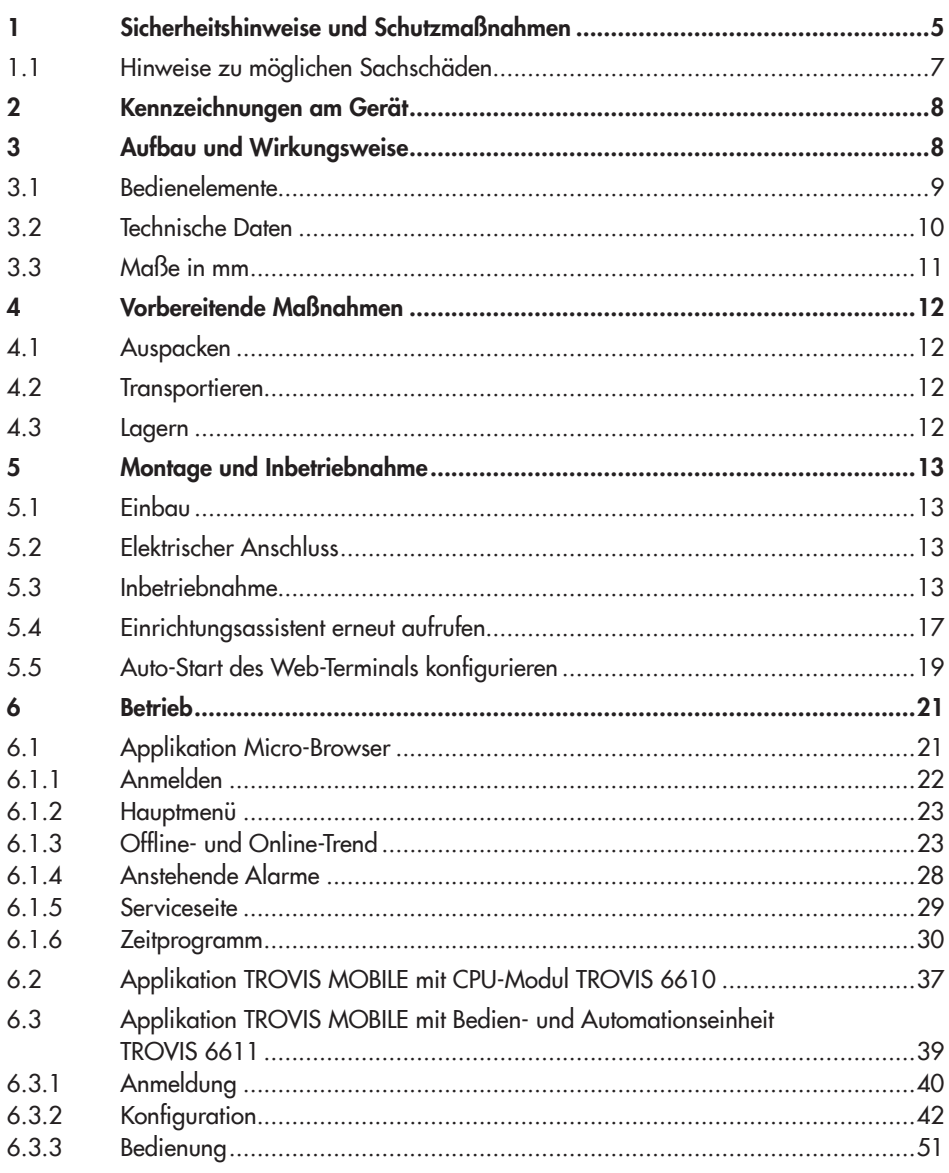

## Inhalt

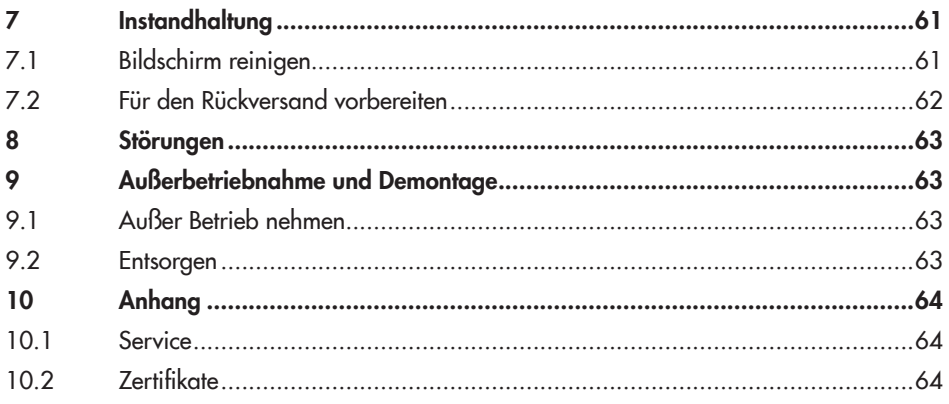

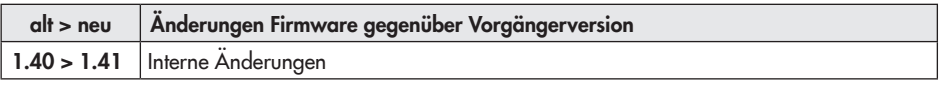

## <span id="page-4-0"></span>1 Sicherheitshinweise und Schutzmaßnahmen

### Bestimmungsgemäße Verwendung

Das Web-Terminal TROVIS 6616 ist eine optionale Komponente des Automationssystems TROVIS 6600 und wird in Verbindung mit einem CPU-Modul TROVIS 6610 oder einer Bedien- und Automationseinheit TROVIS 6611 für den Schaltschrank-Tafeleinbau verwendet. Es ermöglicht vor Ort über eine grafische Touch-Oberfläche die Anzeige von Betriebsdaten sowie die Bedienung, Parametrierung, Sollwertänderungen und den Zugriff auf die Zeitprogramme einer betriebstechnischen Anlage.

Das Web-Terminal ist für genau definierte Bedingungen ausgelegt (z. B. Versorgungsspannung, Umgebungsbedingungen). Daher muss der Betreiber sicherstellen, dass das Web-Terminal nur dort zum Einsatz kommt, wo die Einsatzbedingungen den in den technischen Daten angegebenen Bedingungen entsprechen. Falls der Betreiber das Web-Terminal in anderen Anwendungen oder Umgebungen einsetzen möchte, muss er hierfür Rücksprache mit SAMSON halten.

SAMSON haftet nicht für Schäden, die aus Nichtbeachtung der bestimmungsgemäßen Verwendung resultieren sowie für Schäden, die durch äußere Kräfte oder andere äußere Einwirkungen entstehen.

 $\rightarrow$  Einsatzgrenzen, -gebiete und -möglichkeiten den technischen Daten entnehmen, vgl. Kap. [3.2.](#page-9-1)

### Vernünftigerweise vorhersehbare Fehlanwendung

Das Web-Terminal ist nicht für die folgenden Einsatzgebiete geeignet:

*−* Einsatz außerhalb der durch die technischen Daten und durch die bei Auslegung definierten Grenzen

Ferner entsprechen folgende Tätigkeiten nicht der bestimmungsgemäßen Verwendung:

- *−* Verwendung von Ersatzteilen, die von Dritten stammen.
- *−* Ausführung von nicht beschriebenen Instandhaltungs- und Reparaturarbeiten

### Qualifikation des Bedienpersonals

Das Web-Terminal darf nur durch Fachpersonal unter Beachtung anerkannter Regeln der Technik eingebaut, in Betrieb genommen, instand gehalten und repariert werden.

Fachpersonal im Sinne dieser Einbau- und Bedienungsanleitung sind Personen, die aufgrund ihrer fachlichen Ausbildung, ihrer Kenntnisse und Erfahrungen sowie der Kenntnis der einschlägigen Normen die ihnen übertragenen Arbeiten beurteilen und mögliche Gefahren erkennen können.

### Persönliche Schutzausrüstung

Es ist keine Schutzausrüstung erforderlich.

### Änderungen und sonstige Modifikationen

Änderungen, Umbauten und sonstige Modifikationen des Produkts sind durch SAMSON nicht autorisiert. Sie erfolgen ausschließlich auf eigene Gefahr und können unter anderem zu Sicherheitsrisiken führen sowie dazu, dass das Produkt nicht mehr den für seine Verwendung erforderlichen Voraussetzungen entspricht.

### **Schutzeinrichtungen**

Zum Schutz vor Fremdzugriff ist die Anmeldung am Web-Terminal passwortgeschützt. Das Passwort bei Erstinbetriebnahme steht auf Seite [67.](#page-66-0) Um zu vermeiden, dass es von Unbefugten genutzt wird, sollte es herausgetrennt oder unkenntlich gemacht werden.

### Warnung vor Restgefahren

Mit dem Web-Terminal hat der Anwender direkten Einfluss auf das CPU-Modul TROVIS 6610 oder die Bedien- und Automationseinheit TROVIS 6611 und damit auf angesteuerte Anlagenbauteile wie Stellventile und Pumpen. Um Personen- oder Sachschäden vorzubeugen, müssen Betreiber und Bedienpersonal Gefährdungen, die an den Anlagenbauteilen vom Durchflussmedium und Betriebsdruck sowie vom Stelldruck und von beweglichen Teilen ausgehen können, durch geeignete Maßnahmen verhindern. Dazu müssen Betreiber und Bedienpersonal alle Gefahrenhinweise, Warnhinweise und Hinweise der mitgeltenden Dokumente befolgen.

### Sorgfaltspflicht des Betreibers

Der Betreiber ist für den einwandfreien Betrieb sowie für die Einhaltung der Sicherheitsvorschriften verantwortlich. Der Betreiber ist verpflichtet, dem Bedienpersonal diese Einbau‑ und Bedienungsanleitung zur Verfügung zu stellen und das Bedienpersonal in der sachgerechten Bedienung zu unterweisen. Weiterhin muss der Betreiber sicherstellen, dass das Bedienpersonal oder Dritte nicht gefährdet werden.

### Sorgfaltspflicht des Bedienpersonals

Das Bedienpersonal muss mit der vorliegenden Einbau- und Bedienungsanleitung vertraut sein und sich an die darin aufgeführten Gefahrenhinweise, Warnhinweise und Hinweise halten. Darüber hinaus muss das Bedienpersonal mit den geltenden Vorschriften bezüglich Arbeitssicherheit und Unfallverhütung vertraut sein und diese einhalten.

### <span id="page-6-0"></span>Mitgeltende Normen und Richtlinien

Das Web-Terminal erfüllt die Anforderungen der Richtlinien 2014/30/EU, 2014/35/EU und 2011/65/EU. Die Konformitätserklärung gibt Auskunft über das angewandte Konformitätsbewertungsverfahren. Die entsprechende Konformitätserklärung steht im Anhang dieser EB zur Verfügung.

Das Web-Terminal ist für den Einsatz in Niederspannungsanlagen vorgesehen.

→ Bei Anschluss, Instandhaltung und Reparatur die einschlägigen Sicherheitsvorschriften beachten.

#### Mitgeltende Dokumente

Folgende Dokumente gelten in Ergänzung zu dieser Einbau- und Bedienungsanleitung:

- ▶ [AB 6600](https://www.samson.de/document/e66000de.pdf): Projektierungsrichtlinien für Schaltschrankbauer
- $\blacktriangleright$  [EB 6610:](https://www.samson.de/document/e66100de.pdf) CPU-Modul TROVIS 6610
- [EB 6611-](https://www.samson.de/document/e66112de.pdf)2: Bedien- und Automationseinheit TROVIS 6611

## 1.1 Hinweise zu möglichen Sachschäden

### **!** *HINWEIS*

### Beschädigung durch eindringendes Wasser!

Das Web-Terminal ist frontseitig gegen Strahlwasser geschützt (IP 65).

 $\rightarrow$  Starkes Strahlwasser vermeiden.

### Manipulation der Einstellungen durch Fremdzugriff!

Das Web-Terminal unterstützt unterschiedliche Kommunikationsprotokolle wie z. B. einen Web-Server. Dies ermöglicht einen Zugriff aus der Ferne. Zum Schutz vor Fremdzugriff (Vor-Ort-Bedienung und Bedienung aus der Ferne) ist das Web-Terminal passwortgeschützt:

 $\rightarrow$  Zugangsdaten nicht an Unbefugte weitergeben und unzugänglich aufbewahren.

## <span id="page-7-0"></span>2 Kennzeichnungen am Gerät

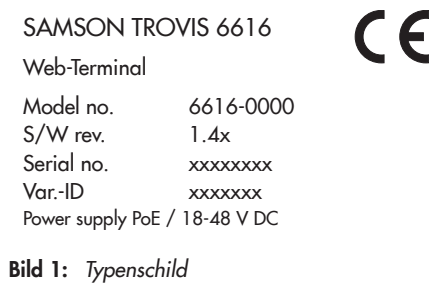

## 3 Aufbau und Wirkungsweise

Das Web-Terminal arbeitet als Webclient unter dem Betriebssystem Android. Die Anzahl der Web-Terminals ist nicht eingeschränkt.

Das Web-Terminal TROVIS 6616 lässt sich nur in Verbindung mit einem CPU-Modul TROVIS 6610 oder einer Bedien- und Automationseinheit TROVIS 6611 verwenden.

Bei Nutzung eines CPU-Moduls TROVIS 6610 wird mit einem Java-interpretierenden Browser auf die im Web-Server des CPU-Moduls gespeicherte grafische Visualisierung zugegriffen. Bei Nutzung einer Bedien- und Automationseinheit TROVIS 6611 wird mit einem HTML-interpretierenden Browser auf die gespeicherte grafische Visualisierung zugegriffen.

Mit einem Web-Terminal TROVIS 6616 kann auf die Visualisierung mehrerer, CPU-Module TROVIS 6610/Bedien- und Automationseinheiten TROVIS 6611 zugegriffen werden. Alle Anlagenschemen liegen im CPU-Modul/in der Automationseinheit ab. Dargestellt werden z. B. farbige Anlagenschemen mit dynamischen Einblendungen. Daten wie Sollwerte, Zeitprogramme usw. können komfortabel per Touchscreen geändert werden.

In der Alarmliste werden Ereignisse chronologisch erfasst und mit einem Kommentar dargestellt.

Online- oder historische Daten können auf dem Web-Terminal TROVIS 6616 dargestellt und bei Bedarf über einen USB-Anschluss im CSV-Dateiformat zur Auswertung oder Bearbeitung mit einer externen Anwendung gespeichert werden. Alternativ kann auf die textorientierte Bedienoberfläche TROVIS Mobile zugegriffen werden.

### Voraussetzungen bei Nutzung des CPU-Moduls TROVIS 6610:

- *−* Auf dem CPU-Modul TROVIS 6610 muss ein Projekt gespeichert sein, das mit der Software "Grafische Projektierung" TROVIS 6690 projektiert wurde.
- *−* Das Projekt benötigt eine Web-Applikation, die mit der Software "Web-Terminal-Editor" TROVIS 6693 erstellt wurde oder die Web-Applikation TROVIS Mobile, die mit der Software "Grafische Projektierung" TROVIS 6690 erstellt wurde.

### Voraussetzungen bei Nutzung der Bedienund Automationseinheit TROVIS 6611:

- *−* In der Bedien- und Automationseinheit TROVIS 6611 muss ein Projekt gespeichert sein, das mit der Software "Grafische Projektierung" TROVIS 6690 projektiert wurde.
- *−* Eine Prozessview-Applikation muss Teil des Projekts sein.

### <span id="page-8-0"></span>Zugehörige Software

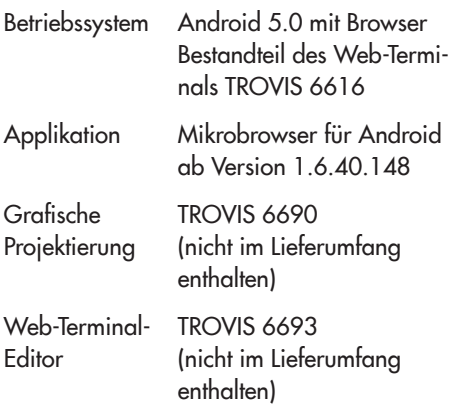

#### Netzausdehnung (ohne Repeater, Hubs usw.)

Ethernet Crosskabel 100BaseT Typ LAN

### Kabelempfehlung

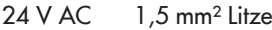

Ethernet mind. Cat-5-Kabel, geschirmt (STP)

### Versorgungsspannung

24 V DC oder Power over Ethernet

## 3.1 Bedienelemente

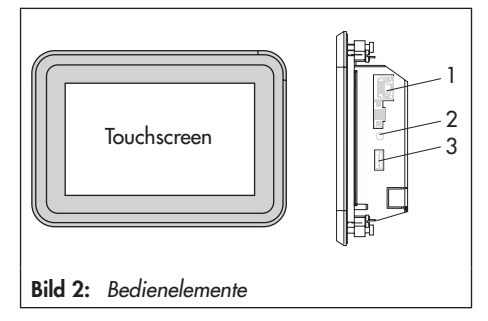

## <span id="page-8-1"></span>Touchscreen

Die Bedienung des Web-Terminal erfolgt über den frontseitigen Touchscreen.

### Schnittstellen

- *−* 1x USB-Schnittstelle (3) zum Anschluss eines USB-Sticks, um Konfigurationsdaten zu importieren oder exportieren.
- *−* 1x RJ-45-Buchse/Ethernet-Schnittstelle (1) zum Verbinden des Web-Terminals mit dem Internet

## Resetknopf (2)

Durch Drücken des Resetknopfs wird das Web-Terminal neu gestartet.

## <span id="page-9-1"></span><span id="page-9-0"></span>3.2 Technische Daten

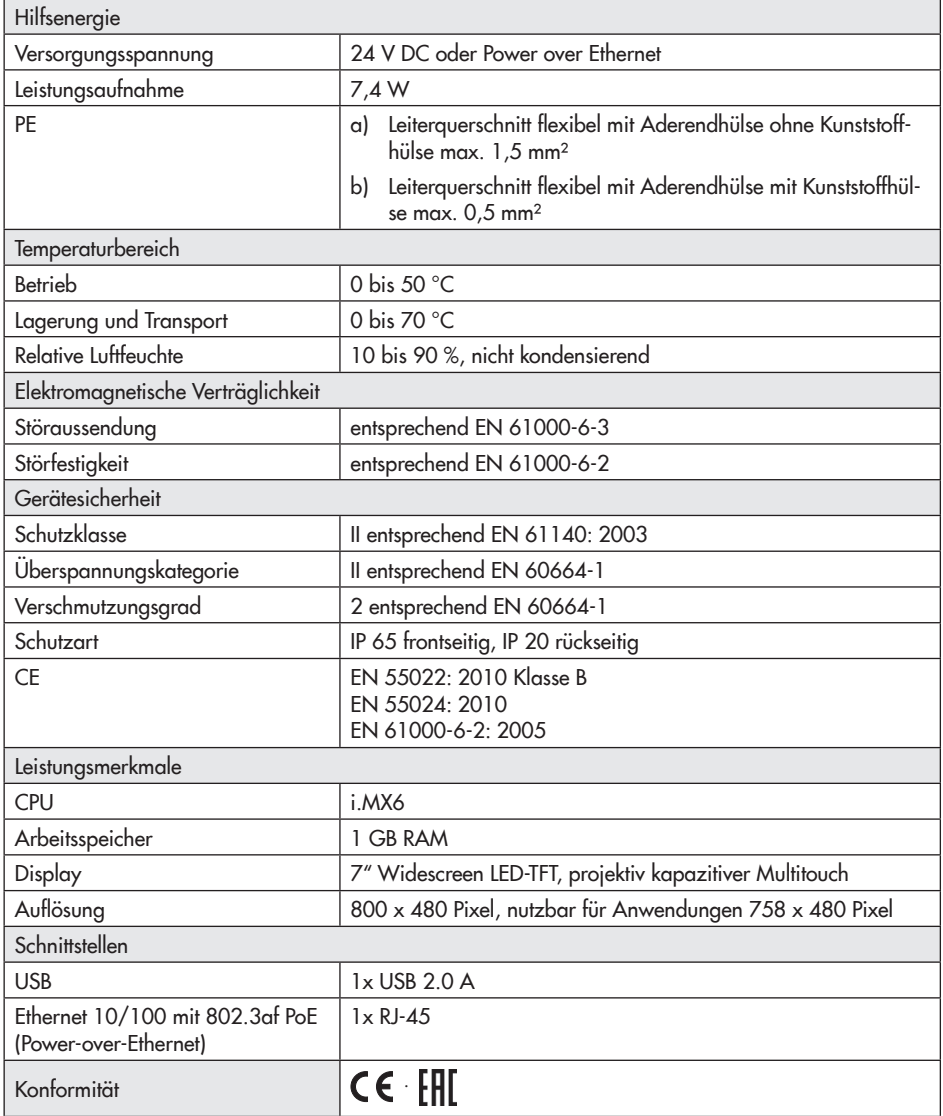

## <span id="page-10-0"></span>3.3 Maße in mm

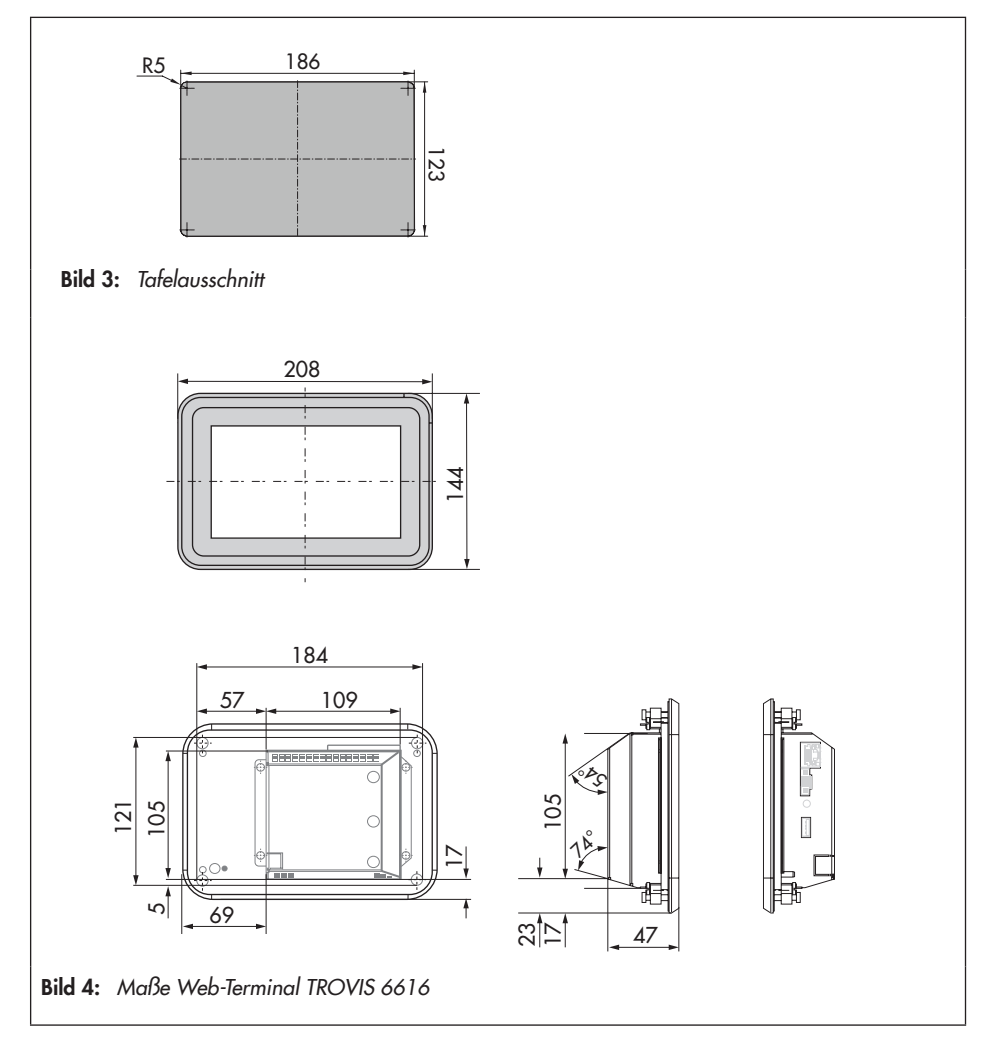

## <span id="page-11-0"></span>4 Vorbereitende Maßnahmen

Nach Erhalt der Ware folgende Schritte durchführen:

- 1. Lieferumfang kontrollieren. Gelieferte Ware mit Lieferschein abgleichen.
- 2. Lieferung auf Schäden durch Transport prüfen. Transportschäden an SAMSON und Transportunternehmen (vgl. Lieferschein) melden.

## 4.1 Auspacken

## *Info*

*Verpackung erst direkt vor der Montage und Inbetriebnahme entfernen.*

- 1. Web-Terminal auspacken.
- 2. Verpackung sachgemäß entsorgen.

## 4.2 Transportieren

- *−* Web-Terminal vor äußeren Einflüssen wie z. B. Stößen schützen.
- *−* Web-Terminal vor Nässe und Schmutz schützen.
- *−* Die zulässige Transporttemperatur von 0 bis 70 °C einhalten.

## 4.3 Lagern

## **!** *HINWEIS*

*Beschädigung des Web-Terminals durch unsachgemäße Lagerung!*

- *− Lagerbedingungen einhalten.*
- *− Längere Lagerung vermeiden.*
- *− Bei abweichenden Lagerbedingungen und längerer Lagerung Rücksprache mit SAMSON halten.*

## *Info*

SAMSON empfiehlt, bei längerer Lagerung *des Web-Terminals die Lagerbedingungen regelmäßig zu prüfen.*

### Lagerbedingungen

- *−* Web-Terminal vor Nässe, Schmutz und anderen äußeren Einflüssen (z. B. Stößen) schützen.
- *−* Sicherstellen, dass die umgebende Luft frei von Säuren oder anderen korrosiven und aggressiven Medien ist.
- *−* Die zulässige Lagertemperatur von 0 bis 70 °C einhalten.
- *−* Keine Gegenstände auf das Web-Terminal legen.

## <span id="page-12-0"></span>5 Montage und Inbetriebnahme

## 5.1 Einbau

Das Web-Terminal ist ein Tafeleinbaugerät mit den Frontmaßen 208 x 144 mm.

Für den Einbau sind folgende Schritte durchzuführen:

- $\rightarrow$  Tafelausschnitt von 186 x 123 mm anfertigen.
- → Web-Terminal von vorn mit den Lüftungsschlitzen nach oben in den Schalttafelausschnitt einschieben.
- $\rightarrow$  Web-Terminal von hinten mit den vier mitgelieferten Exzentern gegen die Schalttafel klemmen.

## <span id="page-12-1"></span>5.2 Elektrischer Anschluss

Das Web-Terminal wird über 24 V DC oder über Power over Ethernet (PoE) an die Versorgungsspannung angeschlossen.

Bei Anschluss über Power over Ethernet:

 $\rightarrow$  Ethernetkabel (mind. Cat 5, geschirmt) in die RJ-45-Buchse (vgl. [Bild 2\)](#page-8-1) des Web-Terminals und in die dafür vorgesehene Buchse am CPU-Modul, der Automationseinheit oder einer Switch stecken.

## <span id="page-12-2"></span>5.3 Inbetriebnahme

Das Web-Terminal TROVIS 6616 wird in Verbindung mit einem CPU-Modul TROVIS 6610 oder einer Bedien- und Automationseinheit TROVIS 6611 verwendet.

### Voraussetzungen für die Inbetriebnahme

- *−* Es muss eine Ethernetverbindung zum CPU-Modul/zur Automationseinheit hergestellt sein.
- *−* Das Web-Terminal TROVIS 6616 und das CPU-Modul/die Automationseinheit müssen mit dem gleichen Subnetz konfiguriert sein.
- *−* Die Ethernetverbindung zum CPU-Modul/zur Automationseinheit kann direkt oder über aktive Komponenten hergestellt werden.

Empfohlen ist die Verwendung eines PoE (Power over Ethernet) Switches. Dabei entfällt die externe Gleichspannungsversorgung für das Web-Terminal TROVIS 6616.

- *−* Für die direkte Verbindung des Web-Terminals zum CPU-Modul/zur Automationseinheit ist ein Crosskabel (100BaseT Typ LAN) zu verwenden.
- *−* Wird die Verbindung über aktive Komponenten (Switch/Hub) hergestellt, sind 1:1-Kabel zu verwenden. Detaillierte Informationen dazu enthält das Handbuch der verwendeten Komponente.

Ca. 25 Sekunden nach Herstellung der Ethernetverbindung erscheint das SAMSON-Startbild. Der Launcher startet automatisch.

15 Sekunden nach dem Launcher erscheint beim ersten Start der Einrichtungsassistent (Setup Wizard).

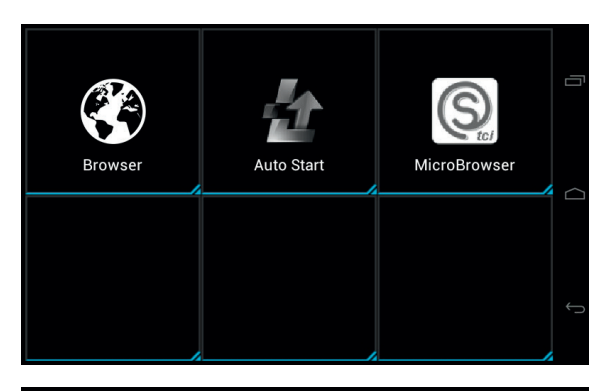

1. Sprache wählen (1.1) und "Deutsch" einstellen (1.2).

> $\mathfrak{B}$ Language

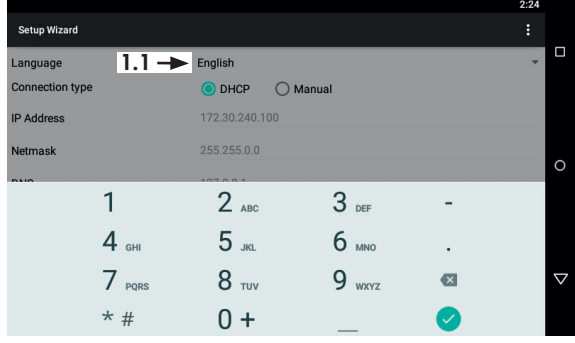

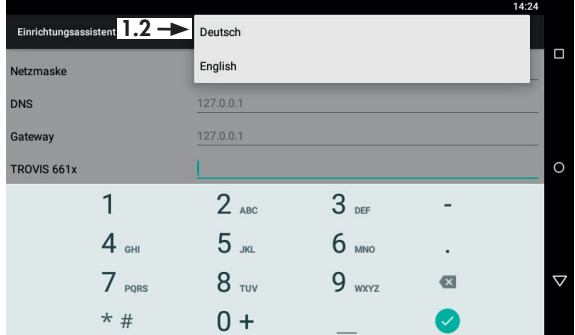

- 2. Wenn die vorkonfigurierte IP-Adresse (172.30.240.100/16) geändert werden soll:
	- 2.1 Neue IP-Adresse eingeben.

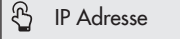

2.2 IP-Adresse bestätigen.

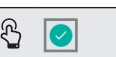

3. Ggf. die Konfigurationen für Netzmaske, DNS und Gateway wie unter 2. beschrieben ändern.

## *Info*

*Wird kein DNS oder Gate*way benötigt, muss die Local*host-IP-Adresse eingetragen werden.*

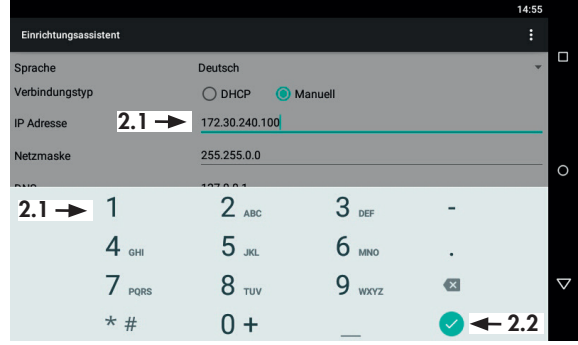

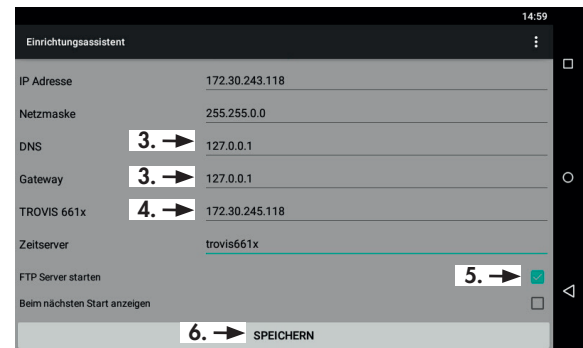

4. IP-Adresse des CPU-Moduls TROVIS 6610/der Bedien- und Automationseinheit TROVIS 6611 eingeben.

 $\mathfrak{B}$ TROVIS 661x

Die IP-Adresse des CPU-Moduls/der Automationseinheit wird automatisch in den Host-File eingetragen, sodass das CPU-Modul/die Automationseinheit unter dem Hostnamen "trovis661x" angesprochen werden kann.

- 5. Falls nicht bereits aktiviert, den FTP-Server starten. Der FTP-Server ist aktiv, wenn der Haken gesetzt ist.
- 6. Konfiguration bestätigen.

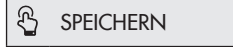

7. Web-Terminal neu starten.

J.

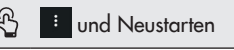

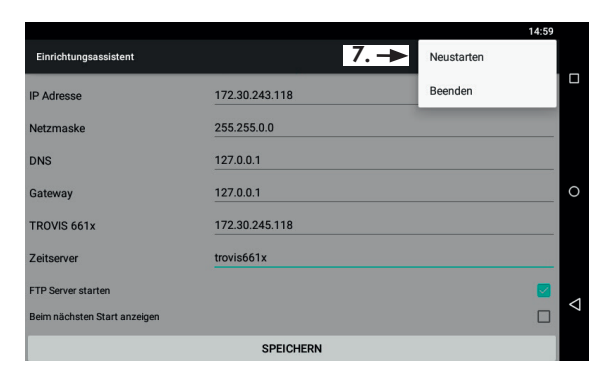

8. Meldung "System neustarten?" bestätigen.

> த OK

9. Fortfahren, wie im Kap. [5.5](#page-18-1) beschrieben.

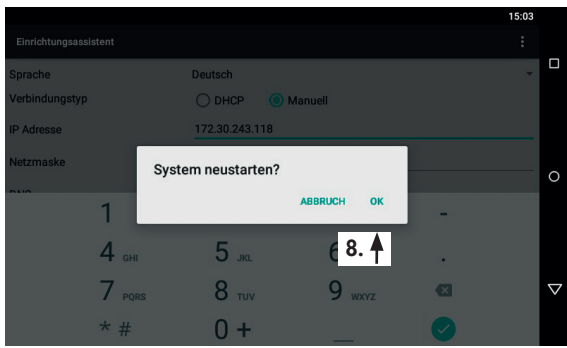

## <span id="page-16-0"></span>5.4 Einrichtungsassistent erneut aufrufen

- 1. Konfigurationsmenü für die Einstellungen öffnen:
	- 1.1 Zweite Seite des Launchers durch Wischen der Anzeige nach links aufrufen.

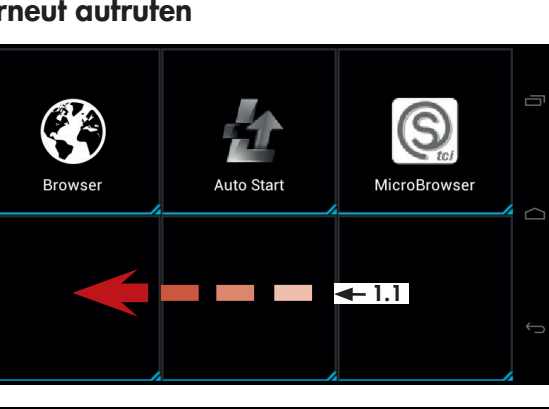

1.2 Menü aufrufen.

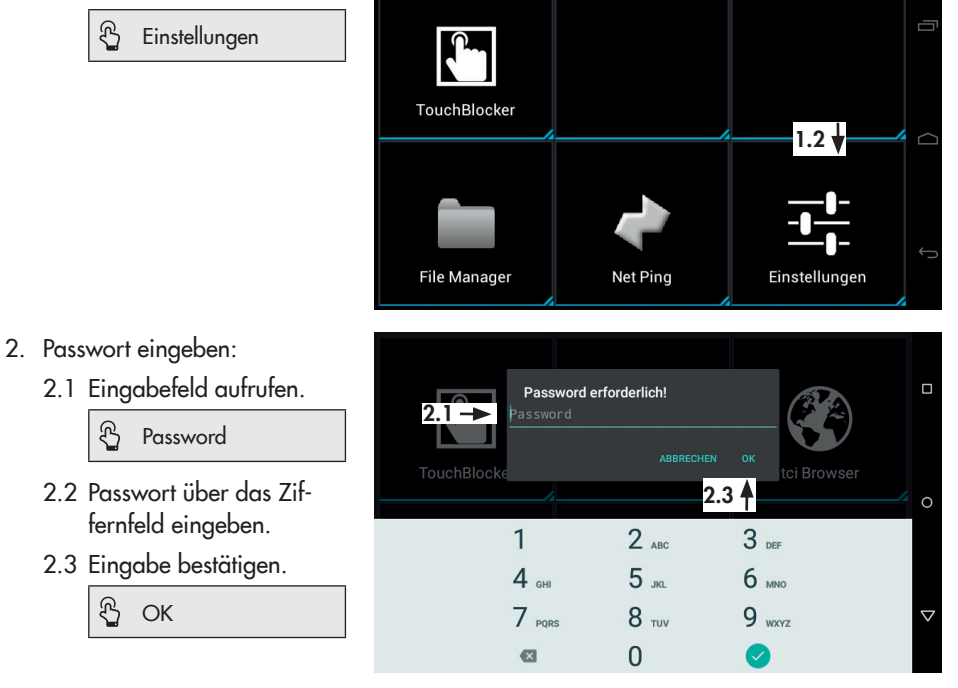

Das Passwort bei Erstinbetriebnahme steht auf Seite [67.](#page-66-0) Um zu vermeiden, dass es von Unbefugten genutzt wird, sollte es herausgetrennt oder unkenntlich gemacht werden. 3. Einrichtungsassistenten öffnen.

> ලි Wizard starten

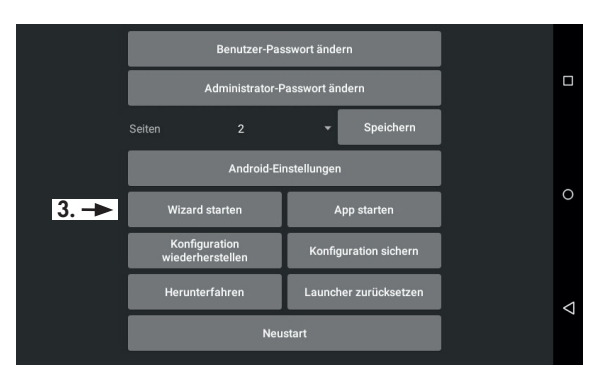

- 4. Gewünschte Inbetriebnahme-Einstellungen wie im vorangehenden Kapitel beschrieben ändern und speichern.
- 5. Web-Terminal herunterfahren und neu starten.

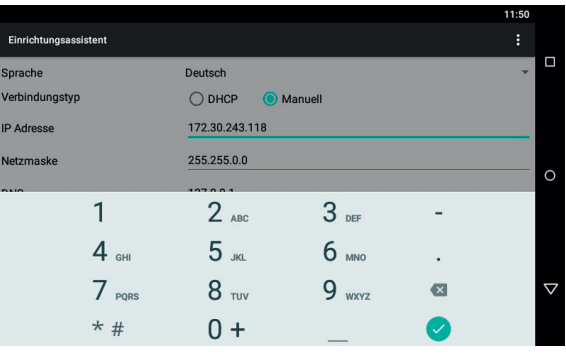

## <span id="page-18-1"></span><span id="page-18-0"></span>5.5 Auto-Start des Web-Terminals konfigurieren

Die durch den Auto-Start festgelegte Applikation wird bei Start des Web-Terminals automatisch gestartet.

1. Konfigurationsmenü für Auto-Start öffnen.

> R Auto Start

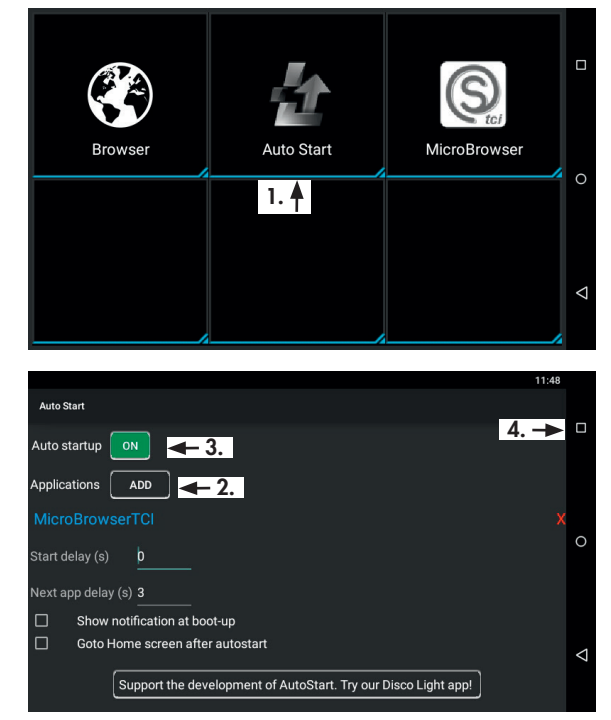

2. Wenn unter "Application" nicht die gewünschte Applikation, z. B. "MicroBrowser" angezeigt wird, gewünschte Applikation wählen.

> F Applications

## *Info*

*Soll anstelle des Microbrowsers die Applikation TROVIS*  MOBILE genutzt werden, *dann ist die Applikation "Browser" zu wählen.*

- 3. Auto startup aktiveren. Der Auto startup ist aktiviert, wenn "ON" mit grünem Hintergrund angezeigt wird.
- 4. Konfiguration schließen.

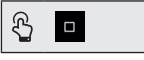

5. Konfigurationsmenü schließen.

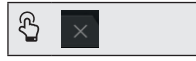

## *Info*

*Soll eine andere als die durch den Auto-Start festgelegte Appli*kation gestartet werden, dann ist *diese manuell zu öffnen.*

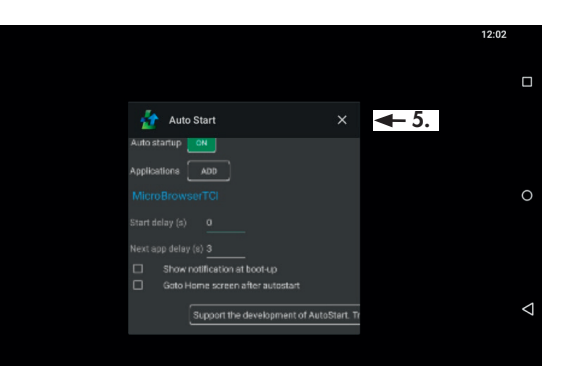

## <span id="page-20-0"></span>6.1 Applikation Micro-Browser

Wenn kein Benutzer angemeldet ist, zeigt das Web-Terminal die Startseite an:

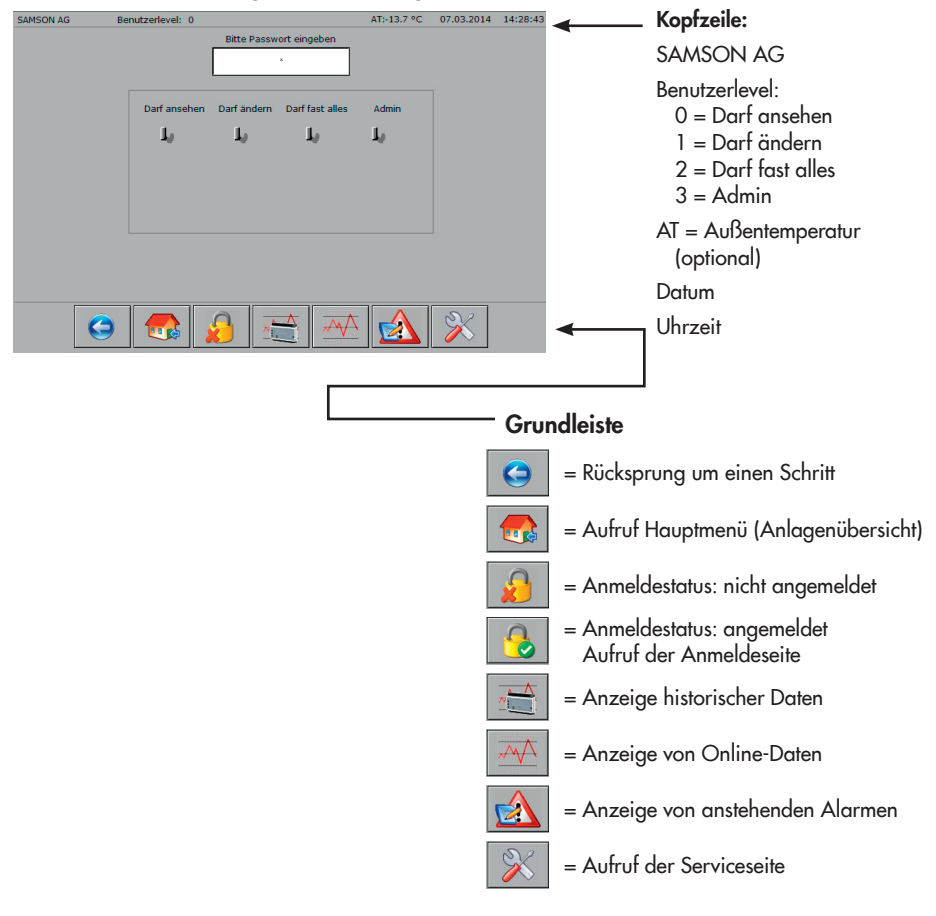

## *Info*

*Kopfzeile und Grundleiste sind Bestandteil der Hintergrundseite und werden bis auf wenige Ausnahmen immer angezeigt.*

## <span id="page-21-0"></span>6.1.1 Anmelden

 $\rightarrow$  Passwort eingeben.

Bitte Passwort eingeben

 $\rightarrow$  Eingabe bestätigen.

 $R$  OK

 $\mathfrak{B}$ 

## *Info*

*Das Passwort bestimmt den Benutzerlevel.*

## Nach erfolgreicher Anmeldung:

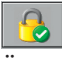

Ändert sich der Anmeldestatus in angemeldet.

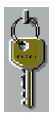

Kennzeichnet der Schlüssel den Benutzerlevel.

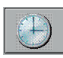

(nur im Benutzerlevel 3 und 4)

Können im Benutzerlevel 3 (Darf fast alles) und 4 (Admin) Datum und Zeit des CPU-Moduls 6610 geändert werden.

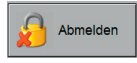

Kann eine Abmeldung vor Ablauf der vorkonfigurierten Ablaufzeit erzwungen werden.

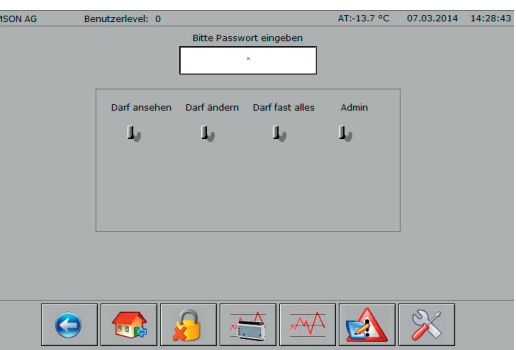

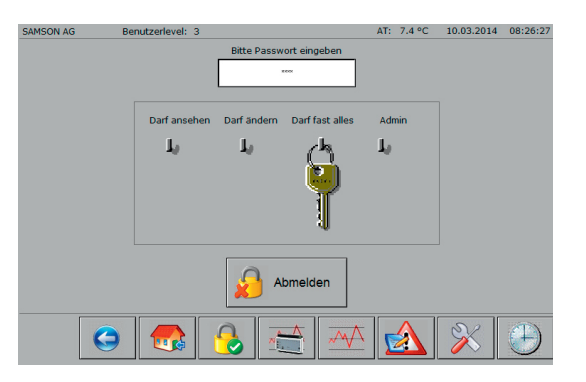

## <span id="page-22-0"></span>6.1.2 Hauptmenü

 $\rightarrow$  Hauptmenü aufrufen.

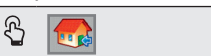

Hier wird als Beispiel das Hauptmenü des Programmrohlings für den Web-Terminal-Editor TROVIS 6693 von SAMSON gezeigt.

Besteht die Anlage nur aus einer Grafik, dann wird mit Aufruf des Hauptmenüs direkt das Anlagenbild angezeigt.

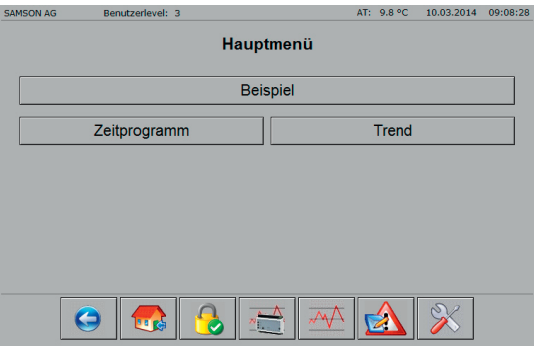

## 6.1.3 Offline- und Online-Trend

## 6.1.3.1 Historische Daten (Offline-Trend)

 $\rightarrow$  Anzeige der historischen Daten aufrufen.

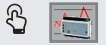

### Mögliche Aktionen:

- *−* Datenpunktverlauf in Diagramm darstellen.
- *−* Anzeige-Zeitraum einschränken.
- *−* Diagrammdarstellung ändern.
- *−* Daten exportieren.
- *−* Anzeige verlassen.

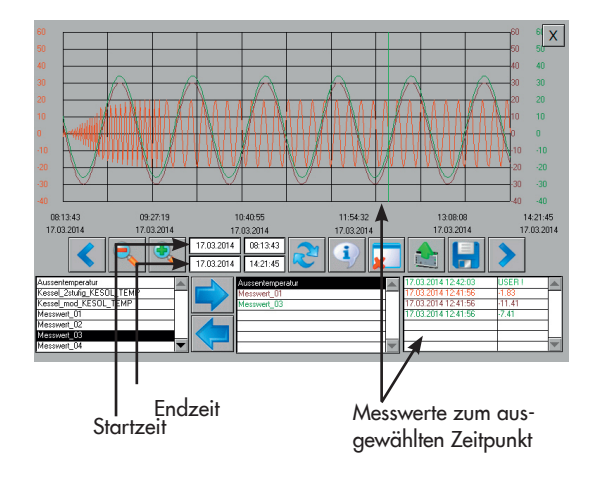

### Datenpunktverlauf in Diagramm darstellen

- $\rightarrow$  Datenpunkt in der Liste links unten markieren.
- $\rightarrow$  Datenpunkt in die mittlere Datenliste verschieben.

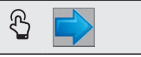

 $\rightarrow$  Start- und Endzeit des Datenpunkts in die Dateneingabefelder laden.

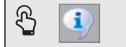

 $\rightarrow$  Datenpunktverlauf in das Diagramm laden.

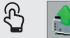

Angezeigt wird der Datenpunktverlauf zwischen Start- und Endzeit.

### Anzeige-Zeitraum einschränken

 $\rightarrow$  Angezeigten Datenpunktverlauf löschen. Dabei werden im CPU-Modul keine Daten gelöscht.

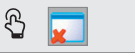

- $\rightarrow$  Start- und Endzeit in den Eingabefeldern definieren. Format Datum: TT.MM.JJJJ; Format Uhrzeit: hh:mm:ss
- $\rightarrow$  Start- und Endzeit bestätigen.

ලි OK

 $\rightarrow$  Start und Endzeit übernehmen.

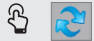

 $\rightarrow$  Datenpunktverlauf in das Diagramm laden.

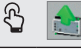

## **Tipp**

Der Datenpunktverlauf muss nur gelöscht werden, wenn der Anzeige-Zeitraum verkürzt werden soll. Wurde beispielsweise der Zeitraum 22.10 bis 28.10 gewählt, kann der Zeitraum 21.10 bis 28.10 angezeigt werden, ohne den Datenpunktverlauf zu löschen. Soll jetzt der Datenpunktverlauf für den Zeitraum 26.10 bis 28.10 angezeigt werden, dann muss der Da*tenpunktverlauf zuvor gelöscht werden.*

### Diagramm-Darstellung ändern

 $\rightarrow$  Diagrammausschnitt nach links/rechts verschieben.

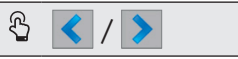

 $\rightarrow$  Diagramm stauchen/strecken.

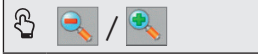

#### Daten exportieren

→ Daten im CSV-Format auf einen internen oder externen Datenträger (USB-Stick) sichern.

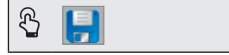

### Anzeige verlassen

 $\rightarrow$  Zum Hauptmenü zurückkehren.

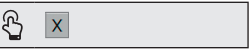

## 6.1.3.2 Online-Daten (Online-Trend)

 $\rightarrow$  Anzeige der Online-Daten aufrufen. Es werden die im Web-Terminal-Editor TROVIS 6693 definierten Daten angezeigt. Die Auswahl der Daten kann am Web-Terminal nicht geändert werden.

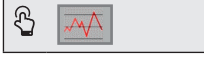

## *Info*

*Anzeigebereich und Aufzeichnungszeit werden bei der Webseiten-Erstellung im Web-Terminal-Editor TROVIS 6693 festgelegt. Die maximale Aufzeichnungszeit beträgt*  25 Stunden.

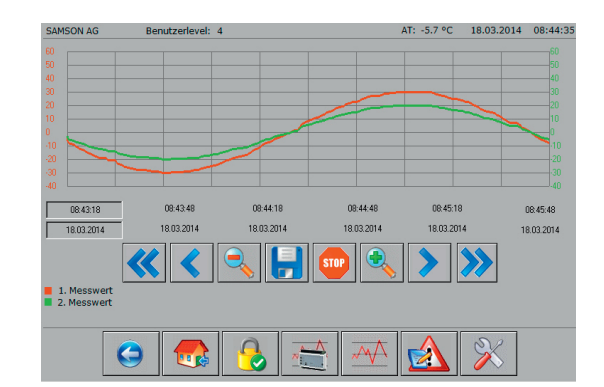

Bei einer großen Anzahl von Messwerten verringert sich durch die automatische Beschriftung der y-Achse die Breite des Diagramms.

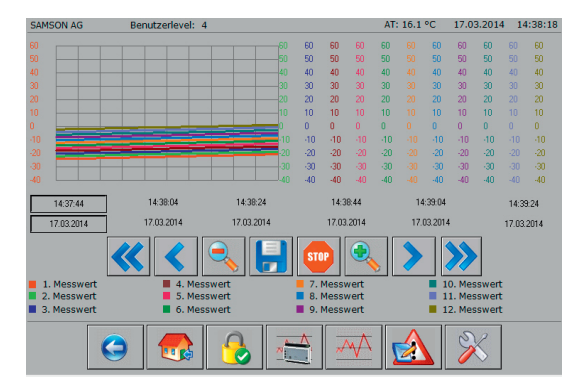

Alternativ kann die automatische Beschriftung der y-Achse zur größeren Darstellung auch entfallen.

## Mögliche Aktionen:

- *−* Diagramm-Darstellung ändern.
- *−* Datenaufzeichnung unterbrechen.
- *−* Daten exportieren.

### Diagramm-Darstellung ändern

 $\rightarrow$  Diagrammausschnitt nach links/rechts verschieben.

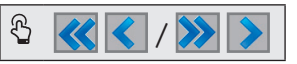

 $\rightarrow$  Diagramm stauchen/strecken.

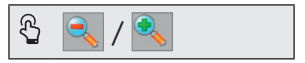

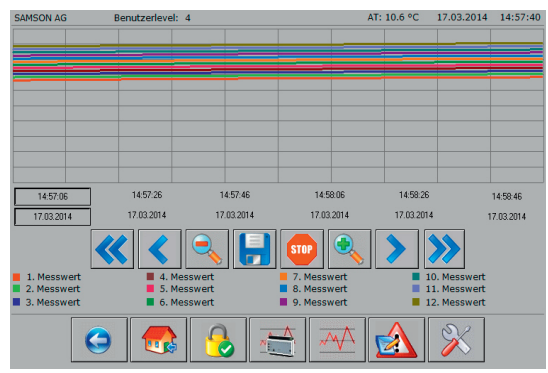

### Datenaufzeichnung unterbrechen

 $\rightarrow$  Datenaufzeichnung unterbrechen/starten.

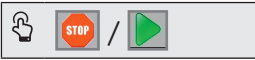

### Daten exportieren

 $\rightarrow$  Daten im CSV-Format auf einen internen oder externen Datenträger (USB-Stick) sichern.

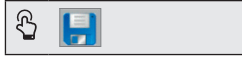

## 6.1.3.3 Speicherort konfigurieren

Als Standard-Verzeichnis zum Speichern der Offline- und Online-Trend-Daten ist das Verzeichnis [/mnt/sdcard/Download] auf dem Web-Terminal vorkonfiguriert. Die Daten können auch auf einen PC oder auf einen externen USB-Stick kopiert werden.

### Daten auf PC speichern

Es ist ein FTP-Client (z. B. File Zilla) erforderlich.

Die Zugangsdaten lauten:

Server: IP-Adresse des Web-Terminals Benutzername: www

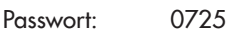

Port: 2121

### Daten auf USB-Stick kopieren

- 1. USB-Stick in den seitlichen USB-Port stecken.
- 2. Auf die Anmeldeseite wechseln.

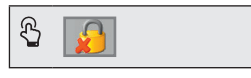

3. Konfigurationsfenster öffnen.

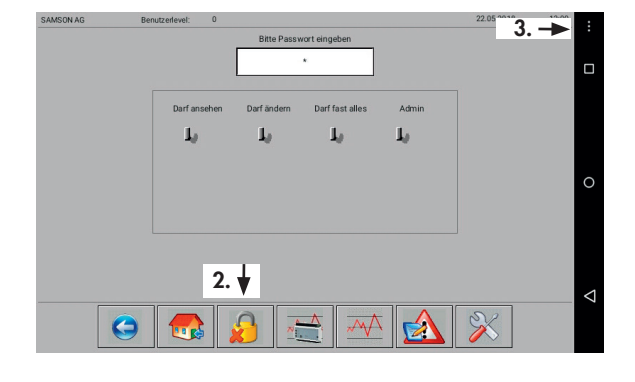

த

- <span id="page-27-0"></span>4. Verzeichnis [/storage/udisk] wählen. Das Verzeichnis ist gewählt, wenn der Haken gesetzt ist.
- 5. Anzeige der historischen Daten oder der Online-Daten aufrufen.

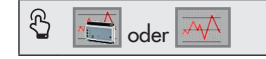

6. Daten speichern.

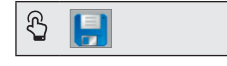

### Vor Abziehen des USB-Sticks:

- $\rightarrow$  Schritt 1 bis 4 wiederholen.
- → Verzeichnis [/storage/udisk] abwählen. Das Verzeichnis ist abgewählt, wenn der Haken nicht gesetzt ist.

## 6.1.4 Anstehende Alarme

 $\rightarrow$  Anzeige der anstehenden Alarme aufrufen.

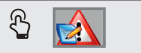

Es wird die Summe aller anstehenden Alarme sowie jeder einzelne Alarm mit Datum und Uhrzeit der Auslösung angezeigt.

Liegt ein Alarm nicht mehr an, dann wird er aus der Liste ohne zusätzliche Information entfernt. Die Liste beginnt mit dem zuletzt gemeldeten Alarm (ab CPU-Modul TROVIS 6610 mit Firmware 2.0).

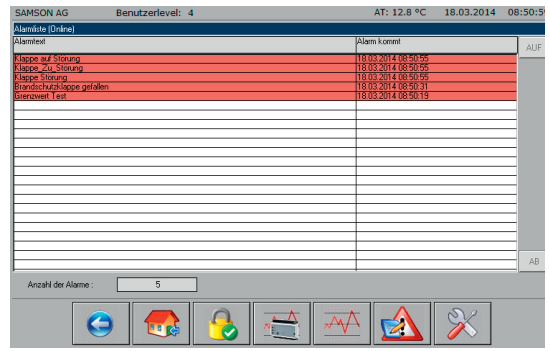

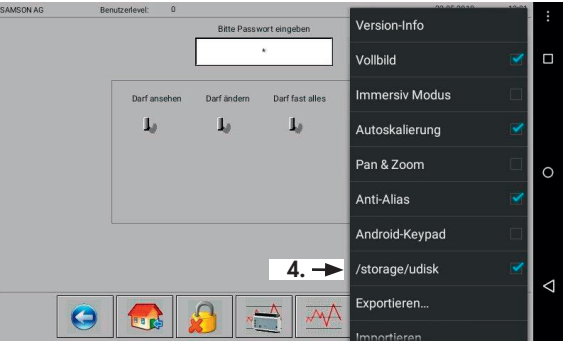

## <span id="page-28-0"></span>6.1.5 Serviceseite

## *Info*

*Die Serviceseite kann nur im Benutzerlevel 4 (Admin) aufgerufen werden.*

### $\rightarrow$  Serviceseite aufrufen.

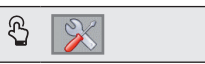

### Mögliche Aktionen:

- *−* Automatische Abmeldezeit konfigurieren.
- *−* Datum und Uhrzeit des CPU-Moduls TROVIS 6610 auslesen.
- *−* Info-Daten des Web-Terminals auslesen (Version des Browsers, XML-Version, Betriebssystem und Netzwerkkonfiguration).
- *−* Web-Anwendung *I/O View* starten.

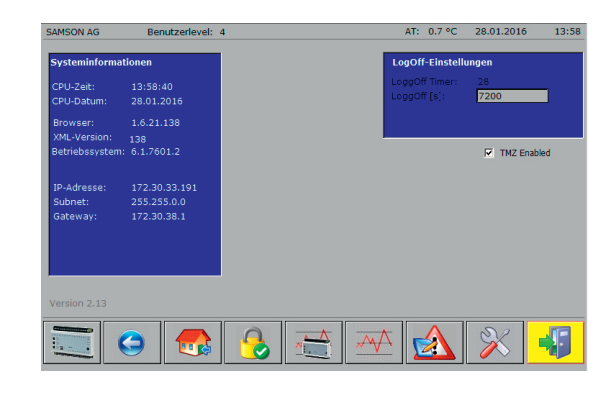

## 6.1.5.1 Web-Anwendung *I/O View*

Die Web-Anwendung *I/O View* erlaubt es, auch ohne Grafische Projektierung TROVIS 6690 auf die Ein- und Ausgänge des CPU-Moduls TROVIS 6610 und der angeschlossenen Module TROVIS 6620 und TROVIS 6625 zuzugreifen. Die Signalzustände der Eingänge können abgelesen, die der Ausgänge können mittels Zwangshand auch bedient werden. So ist die Prüfung von Pumpen und Stellventilen auch ohne Anlagenverschaltung möglich.

→ Web-Anwendung *I/O View* starten/beenden.

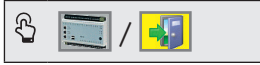

## <span id="page-29-0"></span>6.1.6 Zeitprogramm

 $\rightarrow$  Zeitprogramm in der Anlagenübersicht aufrufen.

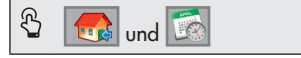

## Mögliche Aktionen:

- *−* Schaltzeiten hinzufügen.
- *−* Schaltzeit ändern.
- *−* Schaltzeiten löschen.
- *−* Ausnahmezeitplan erstellen.

## 6.1.6.1 Schaltzeiten hinzufügen

1. Zu konfigurierenden Wochentag auswählen.

2. Konfigurationsmenü der ersten Schaltzeit öffnen.

--:-- - --:--

 $\mathfrak{B}$ 

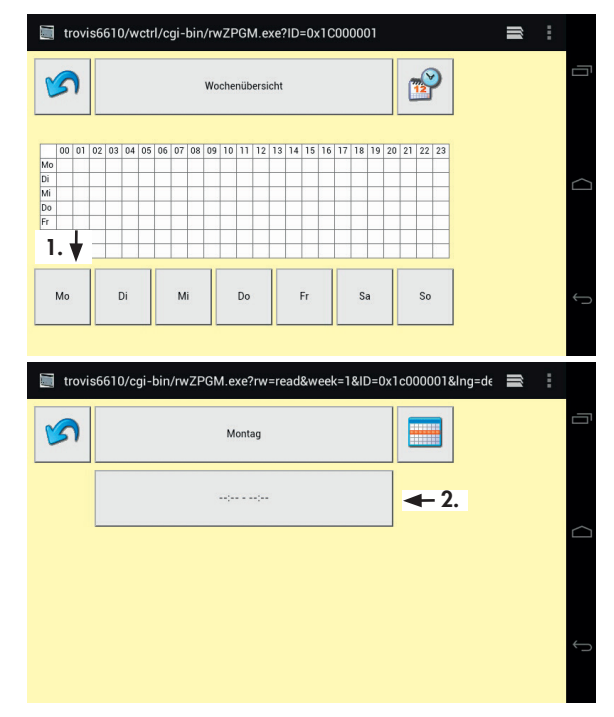

3. Start- und Endzeit konfigurieren (15-Minuten-Takt).

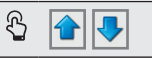

4. Konfiguration bestätigen.

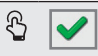

## *Info*

Die Konfiguration kann auch ohne Speicherung der Konfiguration mit der Schaltfläche **va** verlassen werden.

Eine erfolgreiche Konfiguration wird mit der Meldung "Eintrag hinzugefügt" bestätigt.

5. Wenn gewünscht eine weitere Schaltzeit hinzufügen.

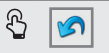

Es können bis zu 35 Schaltzeiten pro Woche konfiguriert werden.

6. Zur Wochenübersicht zurückkehren.

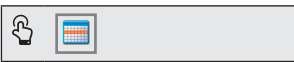

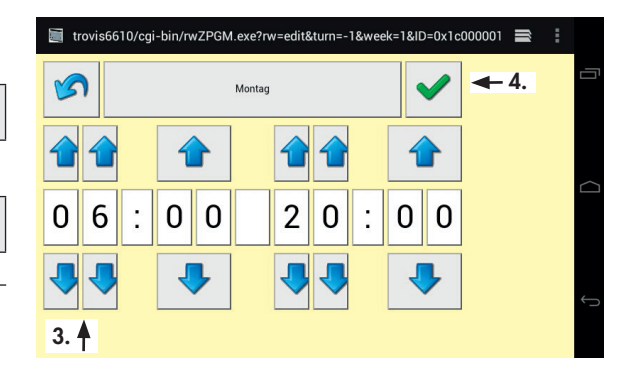

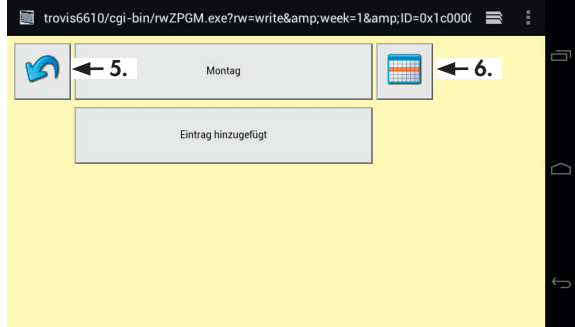

7. Zeitprogramm beenden.

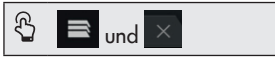

## *Info*

*In der Windows-Version des*  MicroBrowsers wird das Zeitprogramm mit der Schaltfläche *beendet.*

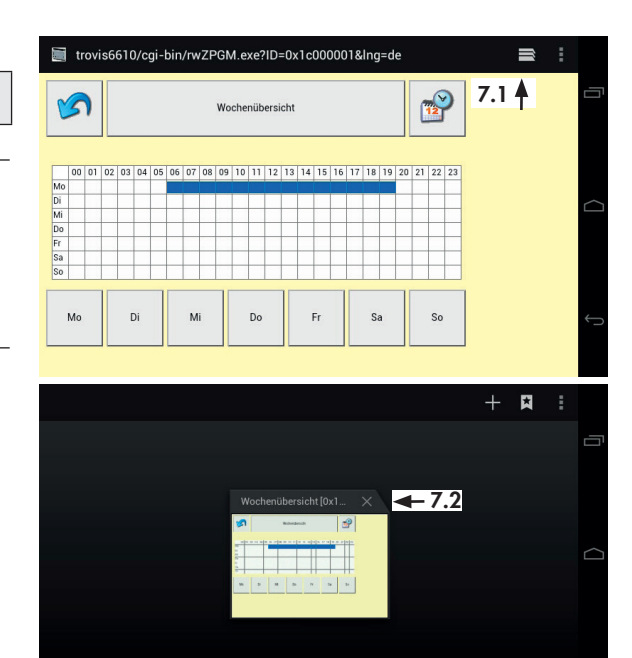

## 6.1.6.2 Schaltzeiten ändern

1. Zu konfigurierenden Wochentag auswählen.

> Mo, …, Sa oder So  $\mathfrak{B}$

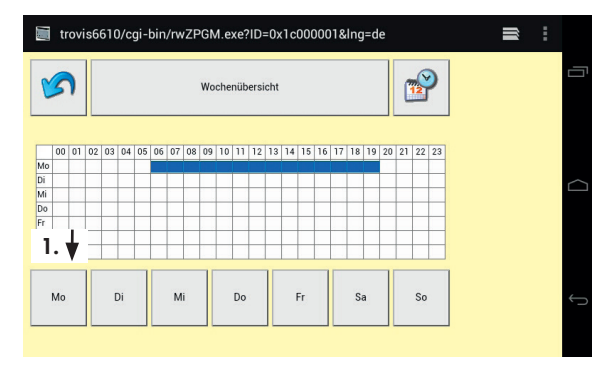

2. Konfiguration der zu ändernden Schaltzeit öffnen.

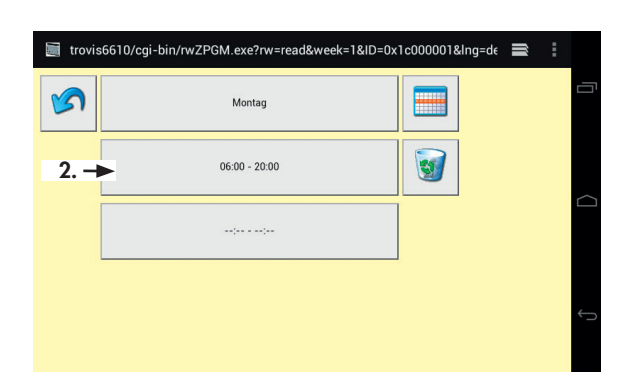

3. Start- und Endzeit konfigurieren (15-Minuten-Takt).

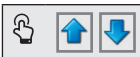

### oder:

Schaltzeit löschen. (Weiße Schaltfläche zwischen den Uhrzeiten)

4. Konfiguration bestätigen.

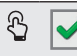

## *Info*

Die Konfiguration kann auch ohne Speicherung der Konfiguration mit der Schaltfläche **va** verlassen werden.

Eine erfolgreiche Konfiguration wird durch Anzeige der neuen Schaltzeit bestätigt.

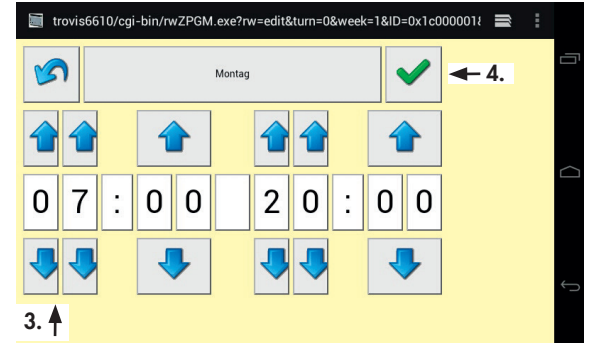

5. Zur Wochenübersicht zurückkehren.

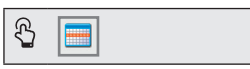

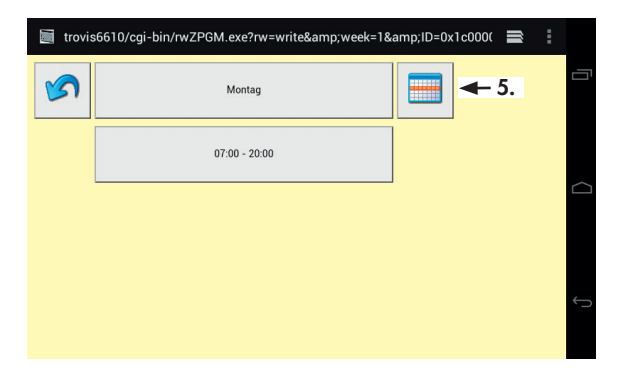

## 6.1.6.3 Schaltzeiten löschen

1. Zu konfigurierenden Wochentag auswählen.

Mo, …, Sa oder So

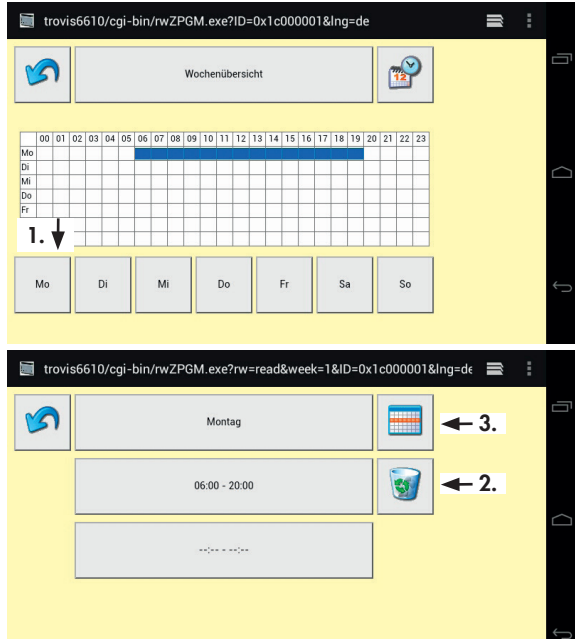

2. Schaltzeit löschen.

 $\mathfrak{B}$  $\Theta$ 

3. Zur Wochenübersicht zurückkehren.

> $\mathfrak{B}$ **Film**

## 6.1.6.4 Ausnahmezeitplan erstellen

Mit dem Ausnahmezeitplan können tageweise separate Ein- und Ausschaltzeiten konfiguriert werden, beispielsweise für Sondernutzungen oder Ferien- und Feiertage.

1. Ausnahmezeit öffnen. trovis6610/cqi-bin/rwZPGM.exe?ID=0x1c000001&Inq=de  $\blacksquare$ ලි  $\mathbb{R}^9$  $R^2$ n  $\leftarrow$  1. Wochenijhereicht 00 01 02 03 04 05 06 07 08 09 10 11 12 13 14 15 16 17 18 19 20 21 22 23 Di<br>Mi<br>Do Fr Sa  $\overline{s}$  $M<sub>c</sub>$ Di  $\overline{M}$  $\overline{D}$  $F_{\rm F}$  $S_{\rm A}$  $S<sub>0</sub>$ 2. Konfiguration der ersten Austrovis6610/cgi-bin/rwJahr.exe?ID=0x1c000001&Ing=de  $\equiv$ nahmezeit öffnen.  $\sqrt{2}$ Ausnahmezeitplan  $\mathfrak{B}$ --:-- - --:--  $\leftarrow$  2. Sondernutzung konfigurieren trovis6610/cgi-bin/rwJahr.exe?ID=0x1c000001&rw=new&Ing=de  $\equiv$ (Ein-Zeit) M **ES** Ausnahmezeitplan 3. Konfiguration des Startdatums öffnen.  $\hat{\mathbf{r}}$ Sondernutzung (Fin) ලි Anfang …  $\leftarrow$  3. Anfang: 4.11.2014 Ende: 4.11.2015

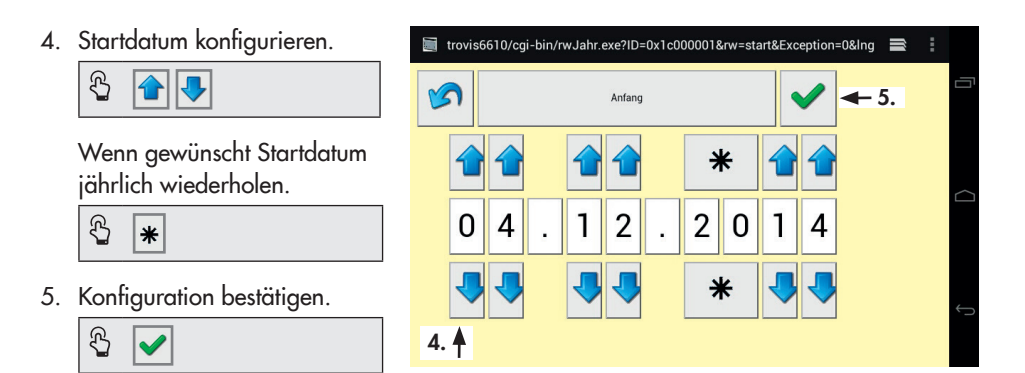

## *Info*

Die Konfiguration kann auch ohne Speicherung der Konfiguration mit der Schaltfläche **val** verlassen werden.

Eine erfolgreiche Konfiguration wird durch Anzeige des neuen Startdatums bestätigt.

6. Enddatum konfigurieren.

ලි Ende …

Die Konfiguration des Enddatums erfolgt analog zur beschriebenen Konfiguration des Startdatums.

7. Konfiguration beenden.

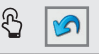

Eine erfolgreiche Konfiguration wird durch Anzeige des neuen Enddatums bestätigt.

#### Ferien oder Feiertage konfigurieren (Aus-Zeit)

8. Von Ein-Zeit zur Aus-Zeit wechseln.

Sondernutzung (Ein)

Die Konfiguration der Aus-Zeit erfolgt analog zur beschriebenen Konfiguration der Ein-Zeit.

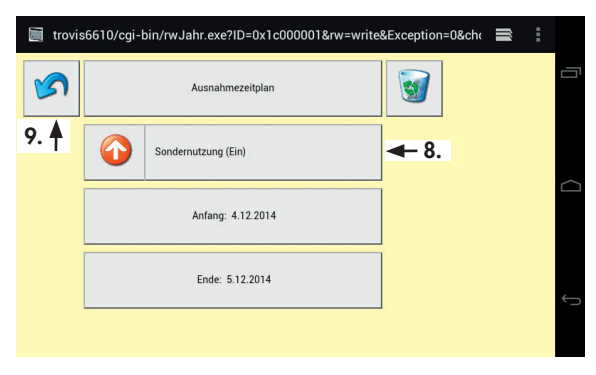

<span id="page-36-0"></span>9. In Wochenübersicht zurückkehren.

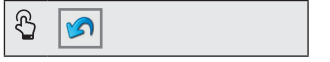

## <span id="page-36-1"></span>6.2 Applikation TROVIS MOBILE mit CPU-Modul TROVIS 6610

Die Web-Anwendung TROVIS MOBILE kann über den Browser des Web-Terminals TROVIS 6616 oder eines sich im selben Netzwerk befindlichen Browsers (PC, Smartphone) bedient werden. Dafür muss zuvor die Prozessview-Applikation in der Grafischen Projektierung TROVIS 6690 erstellt worden sein. Beim Übertragen der Applikation wird die Web-Anwendung TROVIS MOBILE automatisch mitübertragen.

Der Aufruf von TROVIS MOBILE erfolgt aus der Startseite des CPU-Moduls TROVIS 6610. Die Startseite des CPU-Moduls TROVIS 6610 wird über den Browser des Web-Terminals erreicht.

1. Zum Öffnen von TROVIS MOBILE den Browser aufrufen und CPU-Modul TROVIS 6610 wählen.

```
Browser
```
## *Info*

Um TROVIS MOBILE direkt aufzurufen, kann die Start*seite des CPU-Moduls unter [Einstellungen/Allgemein]*  als Lesezeichen definiert *werden. Lesezeichen kön*nen über die Schaltfläche  *aufgerufen werden.*

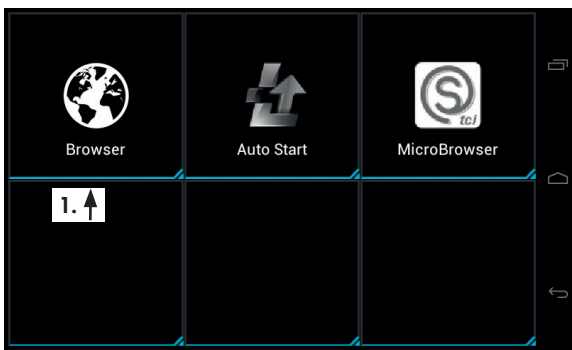

2. TROVIS MOBILE von der Startseite des CPU-Moduls aufrufen.

 $\mathcal{E}$ 

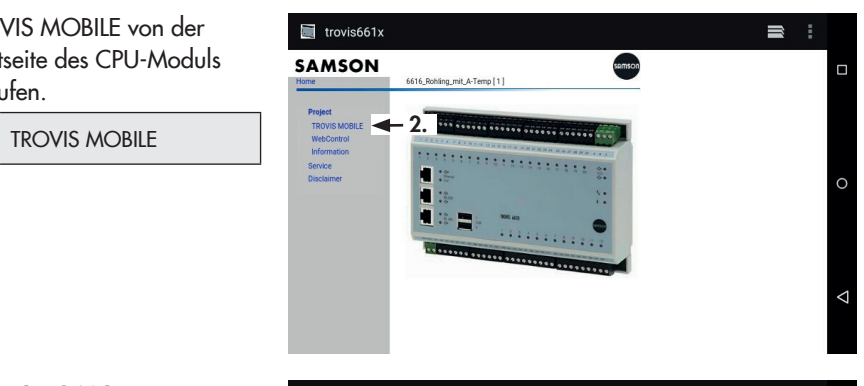

- 3. An TROVIS MOBILE anmelden.
	- 3.1 Passwort eingeben.

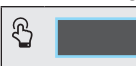

த  $\mathbf{\nabla}$ 

4. Anmeldung abschließen.

 $\mathfrak{B}$ Anmelden

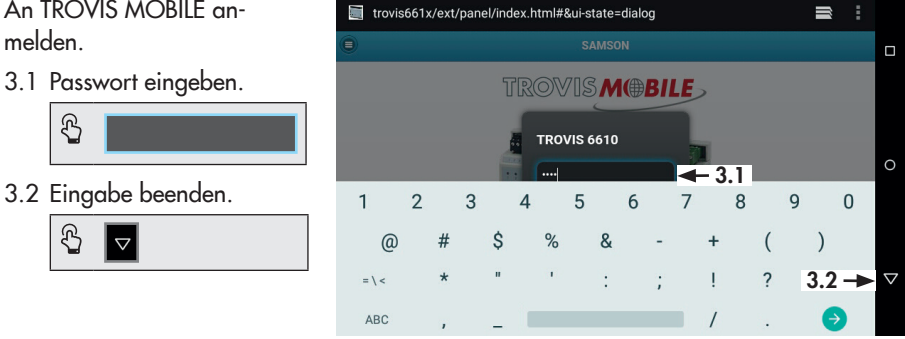

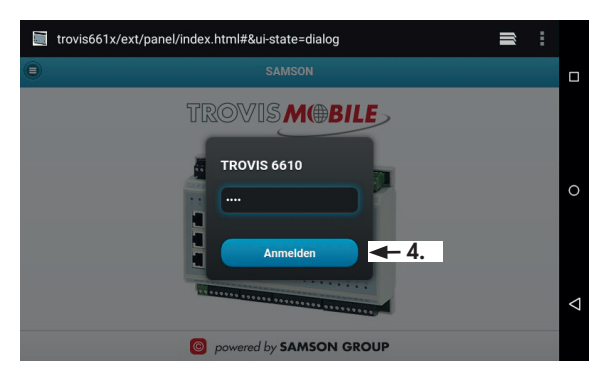

<span id="page-38-0"></span>5. Zum gewünschten Datenpunkt navigieren.

Prozess Betrachter

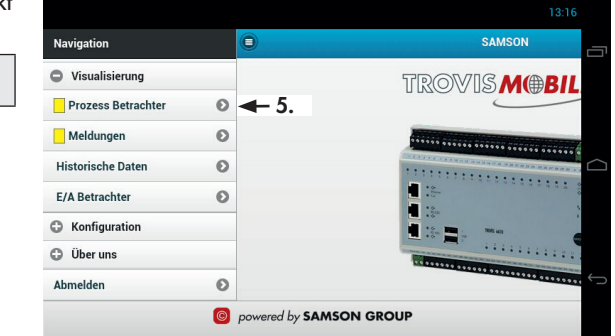

## <span id="page-38-1"></span>6.3 Applikation TROVIS MOBILE mit Bedien- und Automationseinheit TROVIS 6611

Die Web-Anwendung TROVIS MOBILE kann über den Browser des Web-Terminals TROVIS 6616 oder eines sich im selben Netzwerk befindlichen Browsers (PC, Smartphone) bedient werden. Dafür muss zuvor die Prozessview-Applikation erstellt worden sein. Diese kann textorientiert, grafisch oder eine Kombination aus beidem sein. Beim Übertragen der Applikation wird die Web-Anwendung TROVIS MOBILE automatisch mitübertragen.

Die Benutzereinstellungen der Bedien- und Automationseinheit TROVIS 6611 bestimmen den Einstiegspunkt, die Zugriffsrechte und die Sprache der Bedienoberfläche von TROVIS MOBILE für den jeweiligen Nutzer.

→ Benutzereinstellungen der Bedien- und Automationseinheit TROVIS 6611 vgl.  $\blacktriangleright$  FR 6611-2

## <span id="page-39-0"></span>6.3.1 Anmeldung

Mit Standardeinstellungen wird die Startseite der Bedien- und Automationseinheit TROVIS 6611 unverschlüsselt aufgerufen. SAMSON empfiehlt, die Einrichtung einer verschlüssselten Verbindung.

### Verschlüsselte Verbindung einrichten

1. Konfigurationsmenü öffnen.

 $\mathfrak{B}$ 

2. Lesezeichen aufrufen.

த Lesezeichen

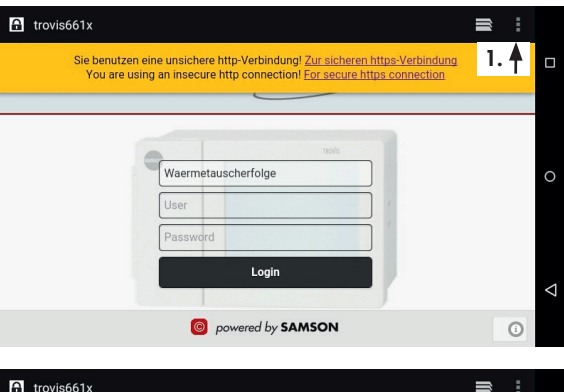

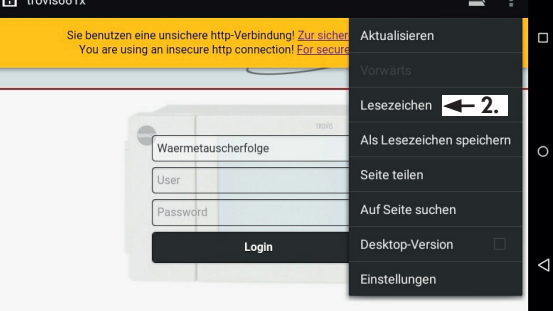

- 3. TROVIS 6111 MOBILE aufrufen:
	- 3.1 Lesezeichen "TROVIS 6111 MOBILE LOGIN" aufrufen.

ලි TROVIS 6111

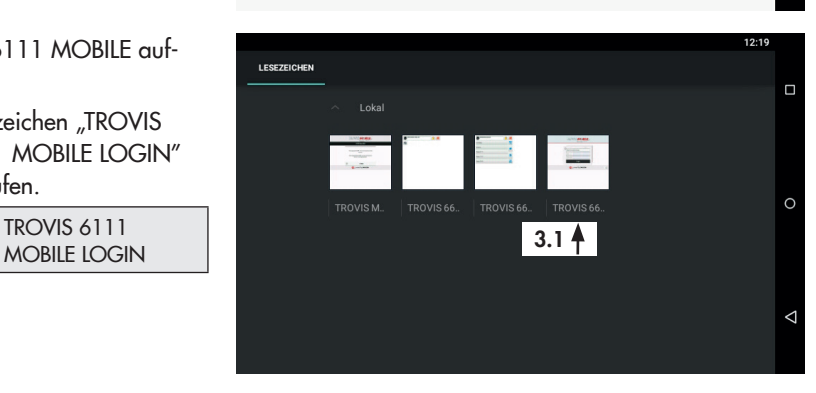

- 3.2 Schaltfläche gedrückt halten bis nebenstehendes Bild (3.2) erscheint.
- 4. Verknüpfung auf dem Startbildschirm erstellen.

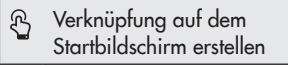

- 5. Browser beenden und neu starten.
- 6. Benutzer anmelden:
	- 6.1 Benutzername eingeben.
		- ⋒ User
	- 6.2 Zum nächsten Eingabefenster wechseln.

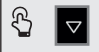

6.3 Passwort eingeben.

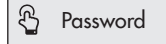

6.4 Eingabe beenden.

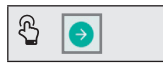

## **!** *HINWEIS*

*Sicherheitsmängel durch allgemein zugängliches Passwort! Administrator-Passwort (Benutzer: admin) nach dem ersten*  Anmelden ändern, vgl. Schritt 2 in Kap. [6.3.2.1](#page-41-1)

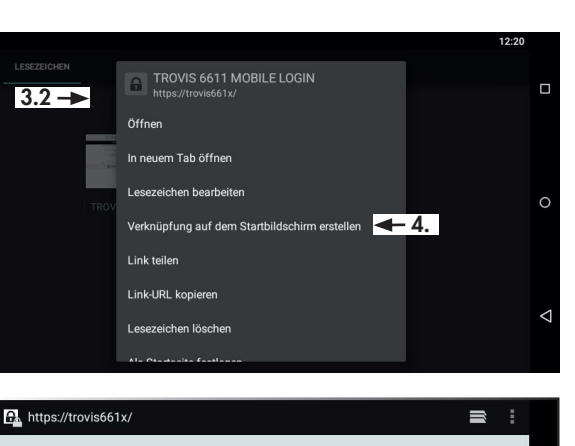

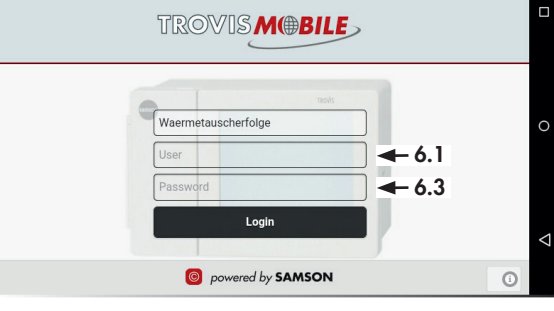

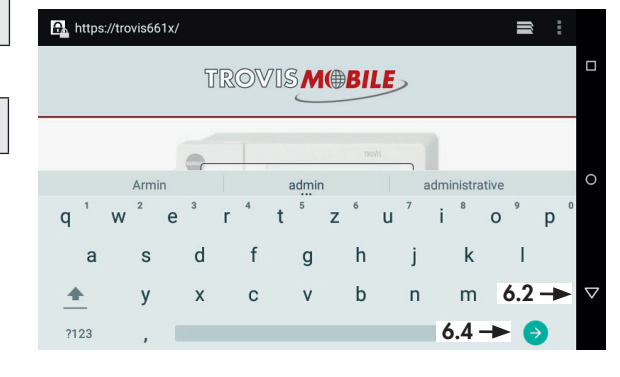

 $\mathcal{B}$  $\odot$ 

த

## <span id="page-41-0"></span>6.3.2 Konfiguration

Im Konfigurationsmenü können die Benutzer-, Projekt- und Systemeinstellungen konfiguriert werden.

1. Konfigurationsmenü öffnen.

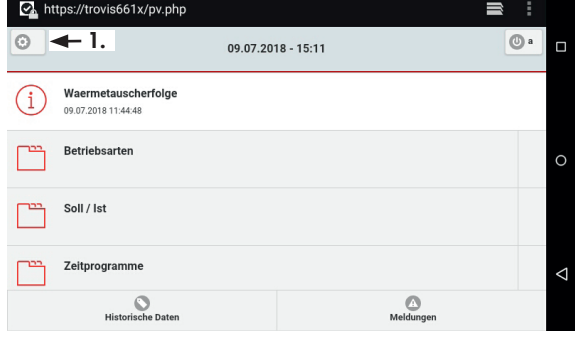

## 6.3.2.1 Benutzereinstellungen

Notwendige Benutzereinstellungen sind Benutzername, Passwort und Benutzerrechte (Rolle).

1. Benutzereinstellungen öffnen.

<span id="page-41-1"></span>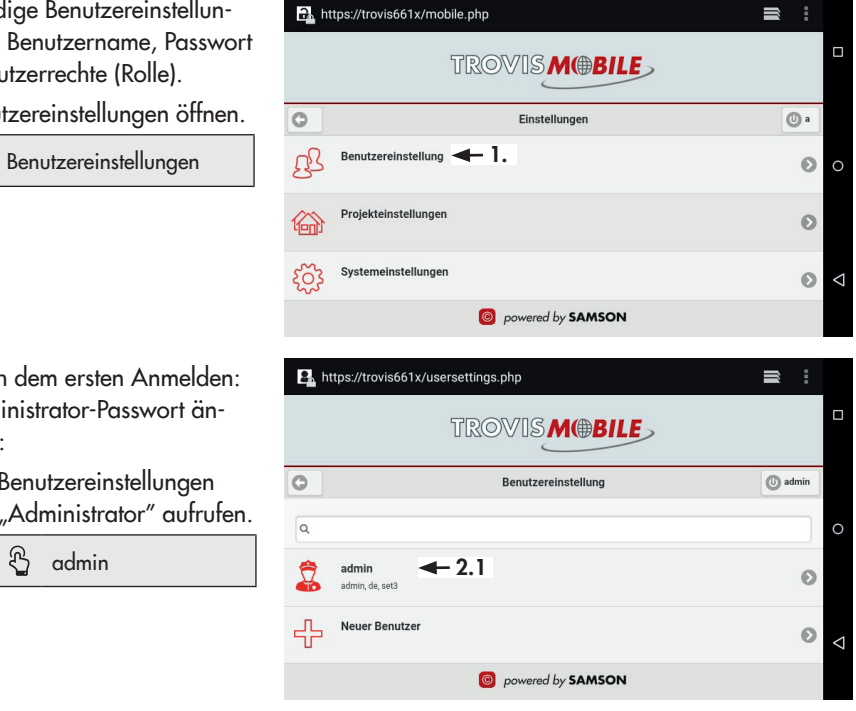

- 2. Nach dem ersten Anmelden: Administrator-Passwort ändern:
	- 2.1 Benutzereinstellungen "Administrator" aufrufen.

ලි

### 2.2 Passwort aufrufen.

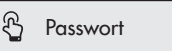

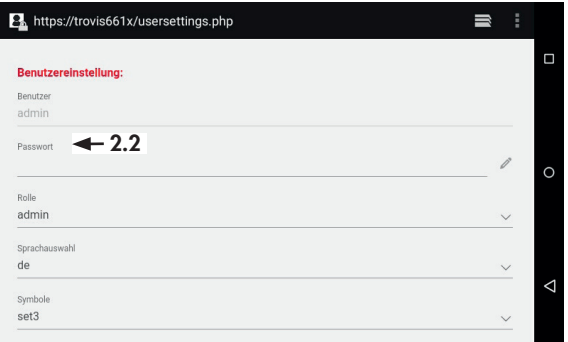

2.3 Administrator-Passwort neu vergeben und Eingabefeld ausblenden beenden.

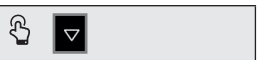

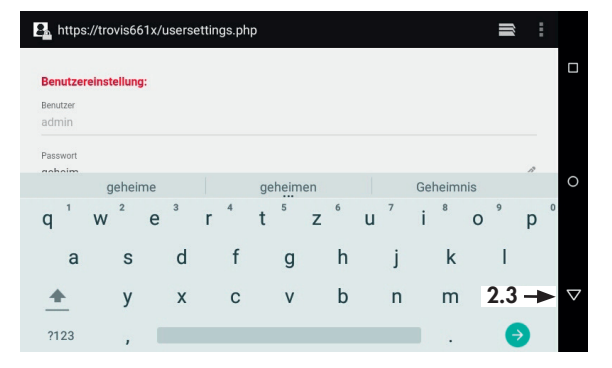

2.4 Konfiguration speichern.

 $\mathfrak{B}$ SPEICHERN

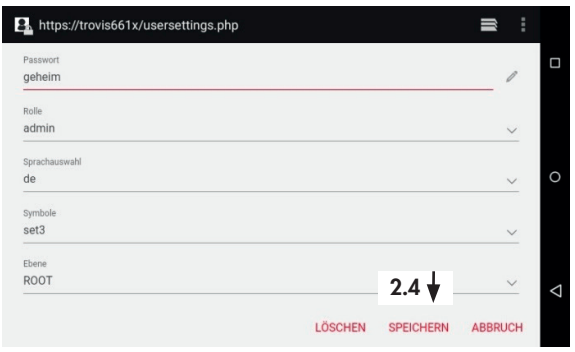

3. Ggf. neuen Benutzer anlegen:

த

3.1 Benutzereinstellungen für neuen Benutzer aufrufen.

Neuer Benutzer

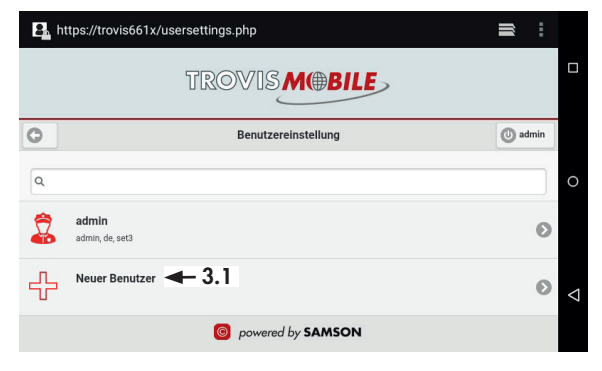

3.2 Benutzername eingeben.

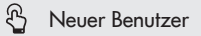

- 3.3 Passwort vergeben.
	- த Passwort
- 3.4 Eingabe beenden.
	- ල **SPEICHERN**
- 3.5 Ggf. nacheinander die anderen Konfigurationsfelder auswählen und ausfüllen.
	- *−* Rolle (Vergabe der Benutzerrrechte)
	- *−* Sprachauswahl (Auswahl einer benutzerspezifischen Spracheinstellung)
	- *−* Ebene (Festlegung des benutzerspezifischen Einstiegspunkt beim Systemstart)

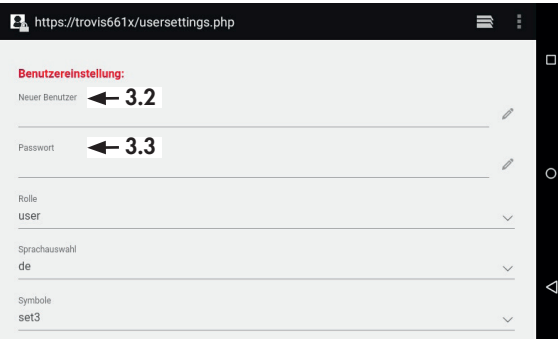

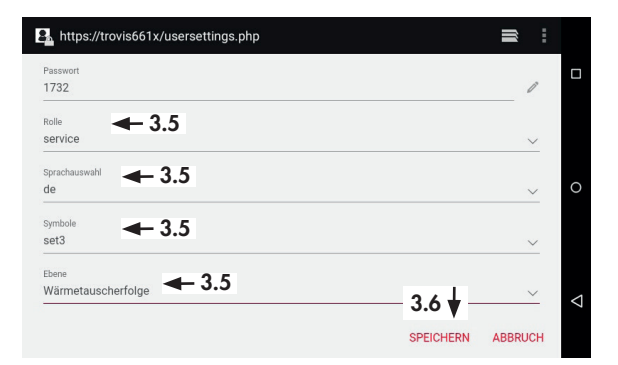

## *Info*

*Eine ausführliche Beschreibung zu den Benutzerrollen*  enthält die ► [EB 6611-](https://www.samson.de/document/e66112de.pdf)2.

3.6 Benutzereinstellungen speichern.

> ලි **SPEICHERN**

4. Benutzereinstellungen schließen.

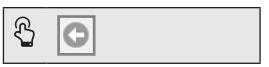

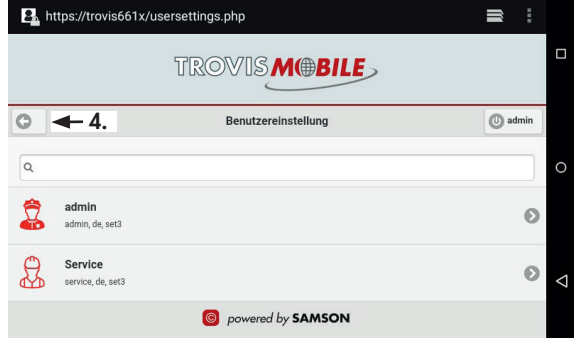

## 6.3.2.2 Systemeinstellungen

Systemeinstellungen sind Systemzeit, LAN-, WLAN- und E-Mail-Einstellungen.

1. Systemeinstellungen öffnen.

```
නි
   Systemeinstellungen
```
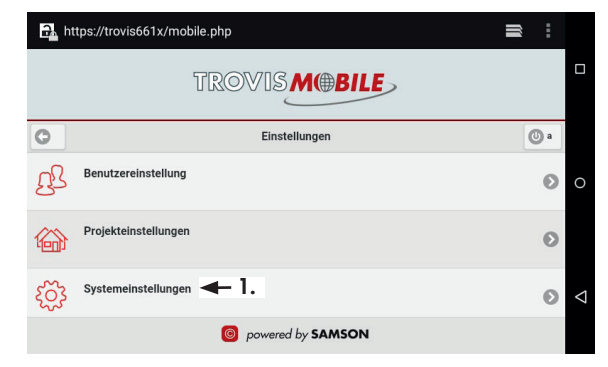

- 2. Ggf. Systemzeit konfigurieren:
	- 2.1 Systemzeit aufrufen, um Datum und Uhrzeit der Bedien- und Automationseinheit TROVIS 6611 einzustellen.

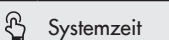

- 2.2 Datum und Uhrzeit durch Wischen einstellen.
- 2.3 Systemzeit speichern.

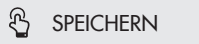

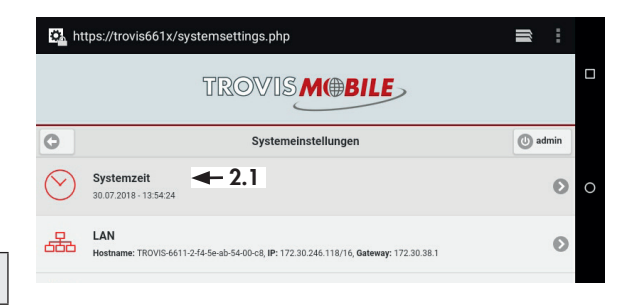

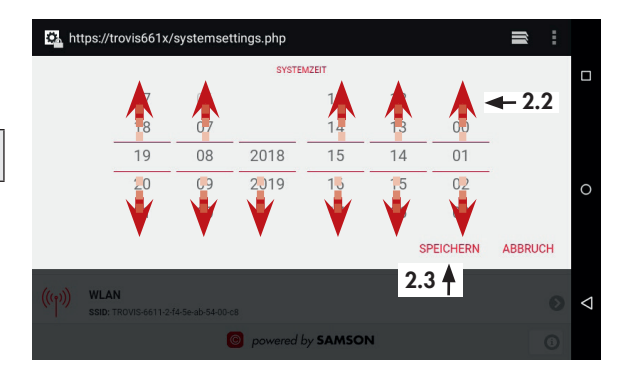

3. Ggf. LAN- und WLAN-Einstellungen konfigurieren: LAN und WLAN müssen vor der Inbetriebnahme des Web-Terminals TROVIS 6616 am lokalen GUI der Bedienund Automationseinheit

TROVIS 6611 konfiguriert werden, vgl. [EB 6611-](https://www.samson.de/document/e66112de.pdf)2.

 $\mathfrak{B}$ LAN und WLAN

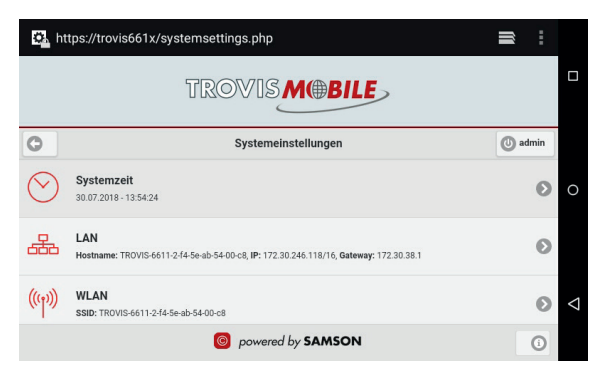

- 4. Ggf. E-Mail-Einstellungen konfigurieren:
	- 4.1 E-Mail-Einstellungen aufrufen.

E-Mail

ලි

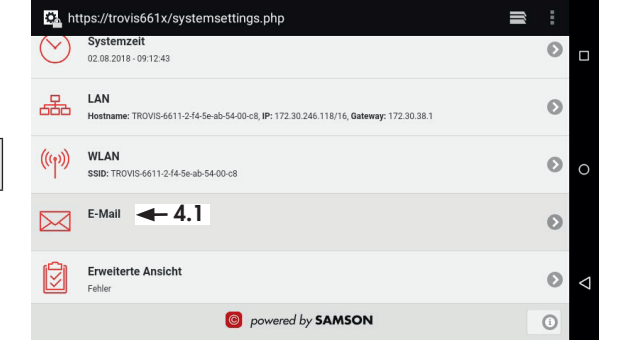

- 4.2 Nacheinander den SMTP-Server, die Authentifizierungsdaten und die Absenderadresse eintragen.
- 4.3 "SMTP authentification required" aktivieren.

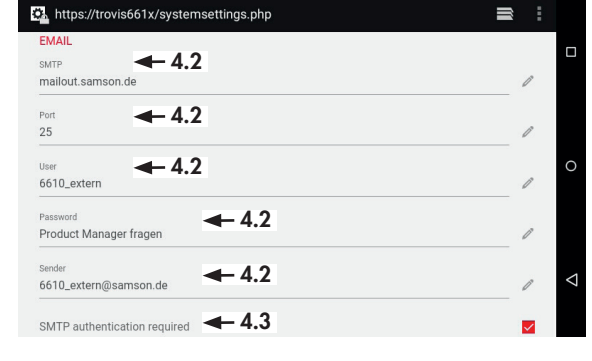

- 4.4 Bei Bedarf TLS-Einstellungen konfigurieren, um Daten verschlüsselt zu übertragen.
- 4.5 Anzeige nach unten wischen.
- 4.6 E-Mail-Einstellungen speichern.

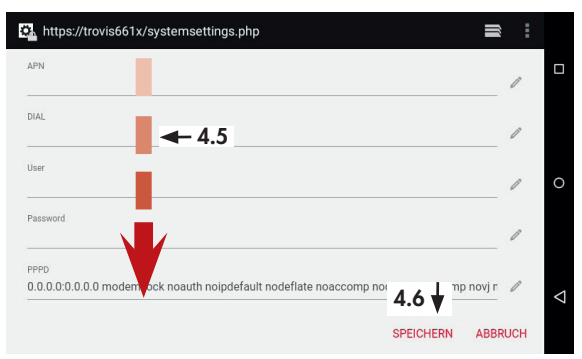

 $\mathfrak{B}$ **SPEICHERN** 

## 6.3.2.3 Projekteinstellungen

Unter Projekteinstellungen werden Sammelstörmeldeversand, Modbus-TCP-Einstellungen sowie die Schnittstellen MQTT und OPC UA konfiguriert.

1. Projekteinstellungen öffnen.

த

- 2. Ggf. Sammelstörmeldung konfigurieren:
	- 2.1 Sammelstörmeldung aufrufen.

ල

2.2 Profile in Abhängigkeit der Konfiguration des SSM-Funktionsbausteins einstellen.

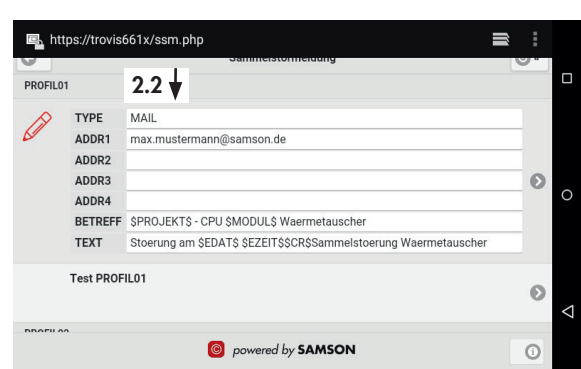

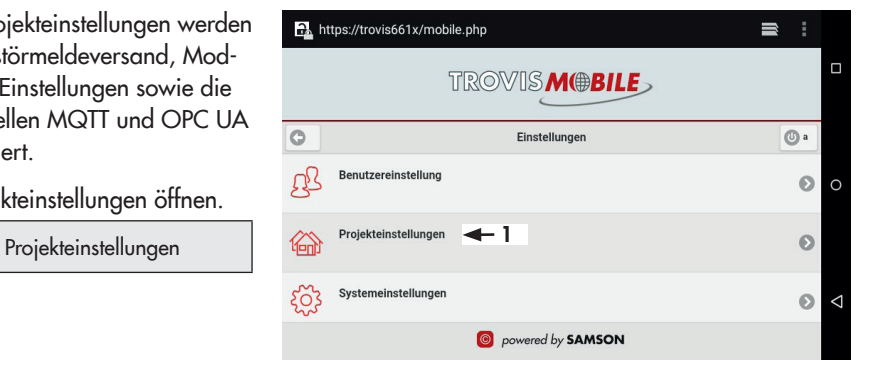

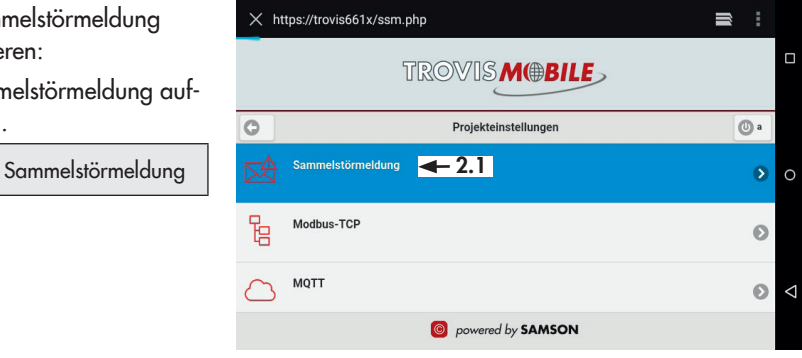

- 2.3 Anzeige nach unten wischen.
- 2.4 Einstellungen speichern. SPEICHERN

 $\mathfrak{B}$ 

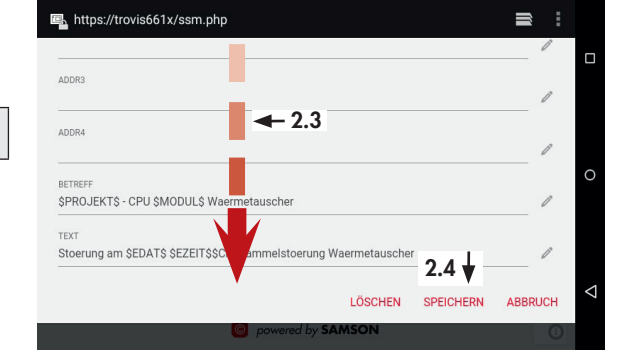

3. Ggf. Modbus-TCP konfig rieren:

 $\mathfrak{B}$ 

3.1 Modbus-TCP aufrufe Modbus-TCP

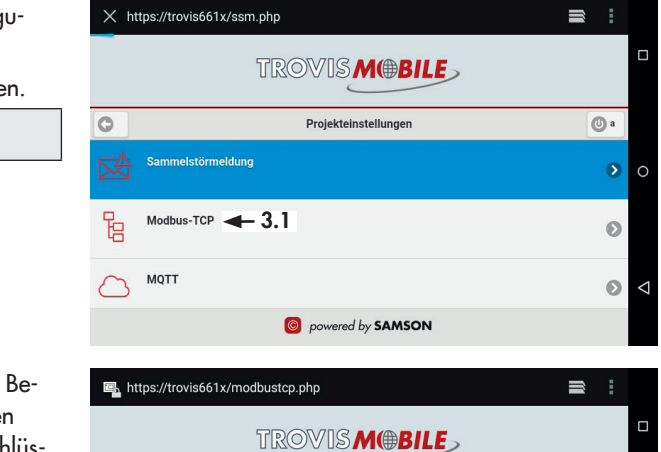

Modbus-TCP-Einstellungen

 $4\rightarrow$  3.3

Speichern

 $\circ$ 

 $\mathbb{F}$ 

Ø

- 3.2 Die Verbindung bei darf mit einem feste Passwort AES-verschlüsseln.
- 3.3 Zu konfigurierende Modbus-Stationsnummer aufrufen.  $\qquad \qquad \qquad \qquad \qquad$ 9  $\text{AES} \qquad \qquad +3.2$

EB 6616 49

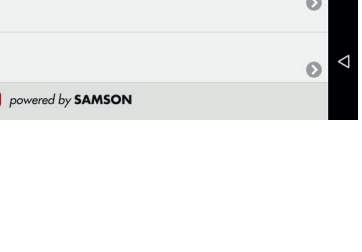

 $^{\circ}$ 

 $\bullet$  $\circ$ 

- 3.4 IP-Adresse des verwendeten Gateways (TCP oder SAM HOME) eingeben.
- - $\mathfrak{B}$  $\triangledown$
- 3.6 Konfiguration speichern.
	- $\mathfrak{B}$ SPEICHERN

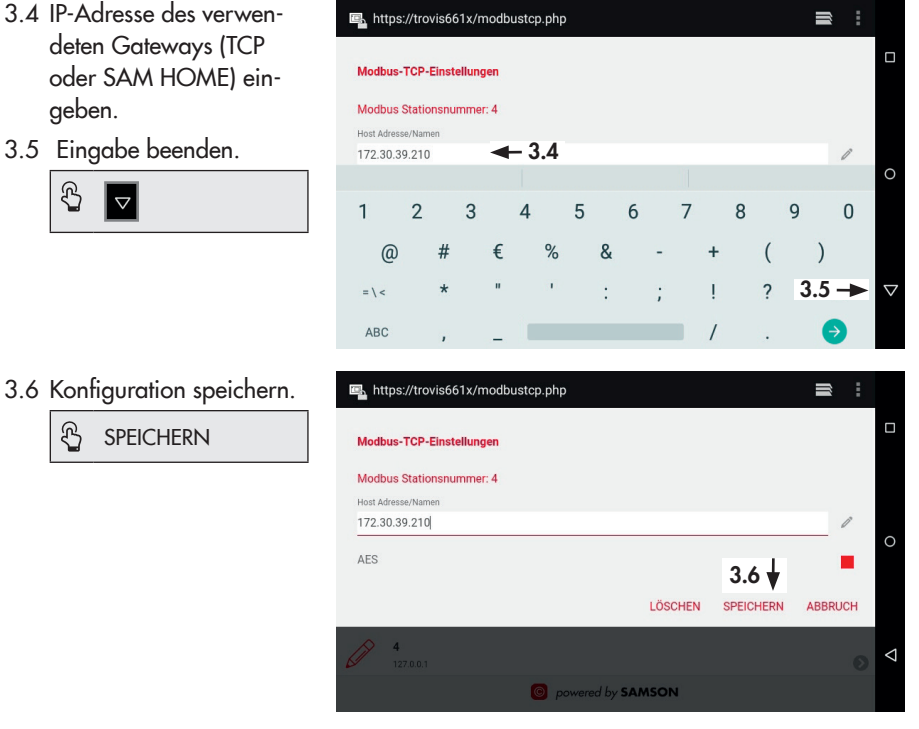

- 3.7 Anzeige nach unten wischen.
- 3.8 Modbus-TCP-Einstellungen speichern.
	- $\mathfrak{B}$

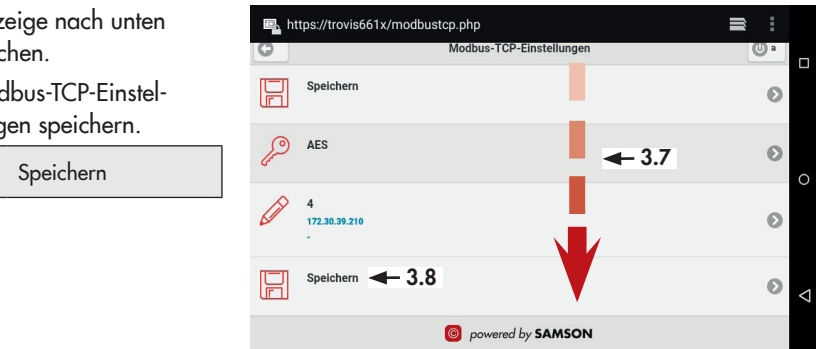

## <span id="page-50-0"></span>6.3.3 Bedienung

Abhängig von den Benutzereinstellungen kann der Einstiegspunkt für die gleiche Anwender-Applikation unterschiedlich aussehen. In den Bildern rechts sind beispielhaft zwei unterschiedliche Einstiegspunkte abgebildet:

- *−* Einstiegspunkt für einen Benutzer mit der Rolle "admin". Gewöhnlich ist der Einstiegspunkt auf der obersten Ebene "roots".
- *−* Einstiegspunkt für einen Benutzer mit einem grafischen Einstieg.

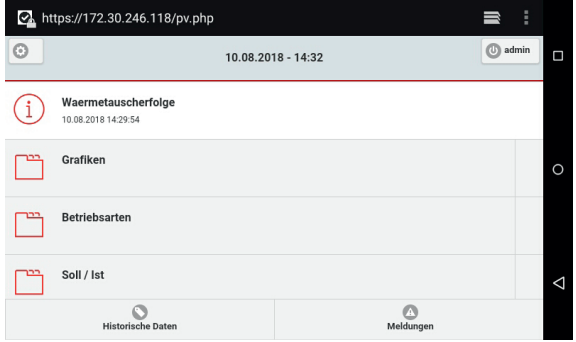

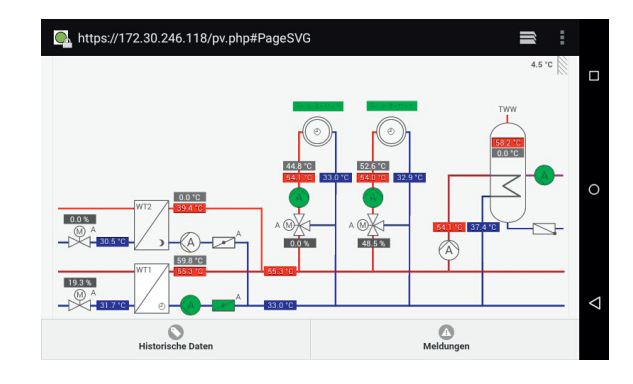

## 6.3.3.1 Historische Daten

- 1. Historische Daten öffnen.
	- $\mathcal{E}$ Historische Daten

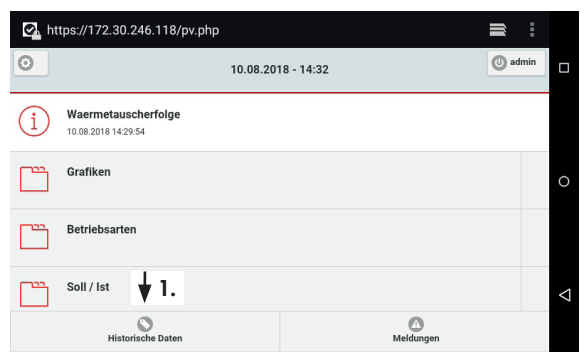

2. Auswahl aufrufen, um einen Datenpunkt auszuwählen.

> $\mathfrak{B}$ Auswahl

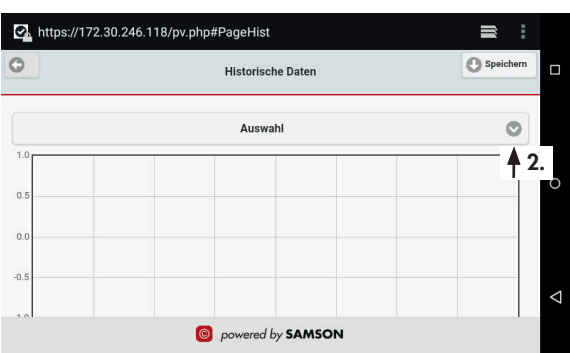

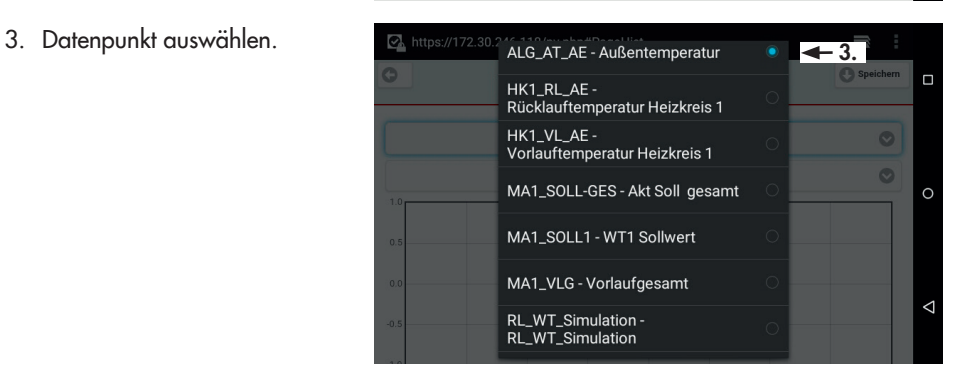

- 3.1 Über das Menü "Auswahl" können weitere Datenpunkte ausgewählt werden.
- 3.2 Diagramm nach oben wischen, damit die historischen Daten angezeigt werden.
- 4. Anzeigebereich auswählen.
	- Stunde, Tag, Woche,  $\mathcal{P}$ Monat oder Bereich

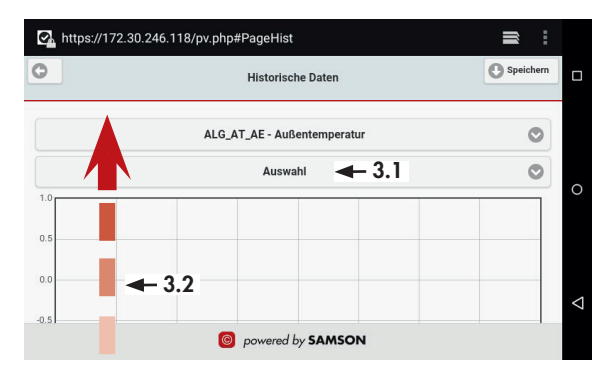

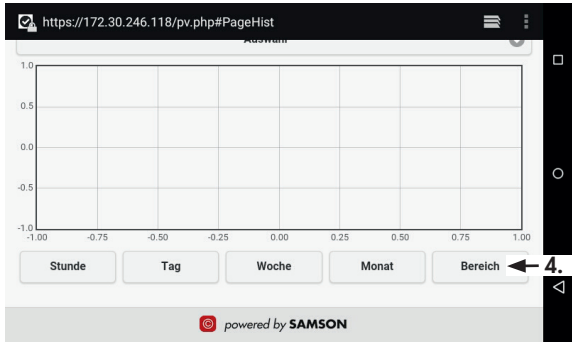

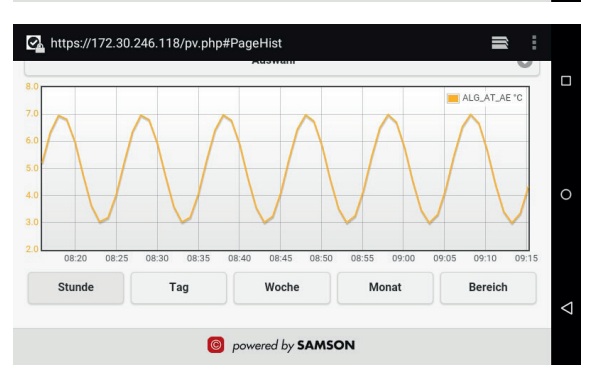

5. Historische Daten schließen.

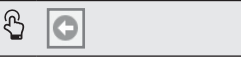

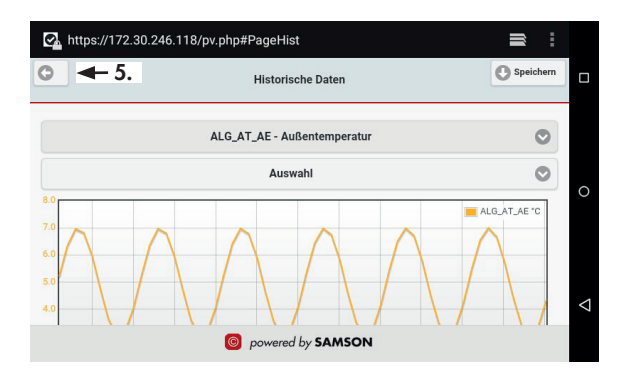

## 6.3.3.2 Fehlermeldungen

Anstehende Fehlermeldungen werden durch die rote Schaltfläche "Meldungen" angezeigt. Am rechten Rand der Schaltfläche kann die Anzahl der anstehenden Fehlermeldungen abgelesen werden.

1. Meldungen öffnen, um Details zu den Fehlermeldungen einzusehen.

> த Meldungen

1.1 Bei Bedarf die Fehlermeldungen aktualisieren.

> Automatisches R Aktualisieren

1.2 Wenn gewünscht, Historie der Fehlermeldung einsehen.

> த Überwachung

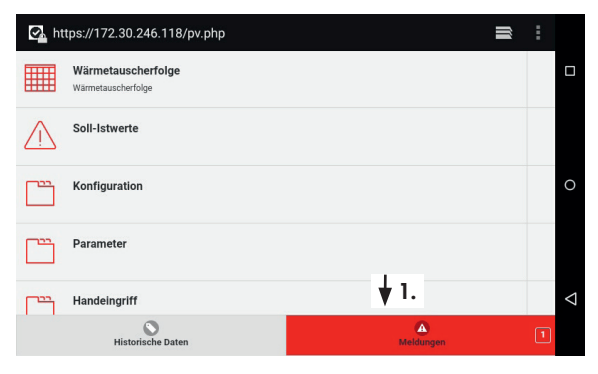

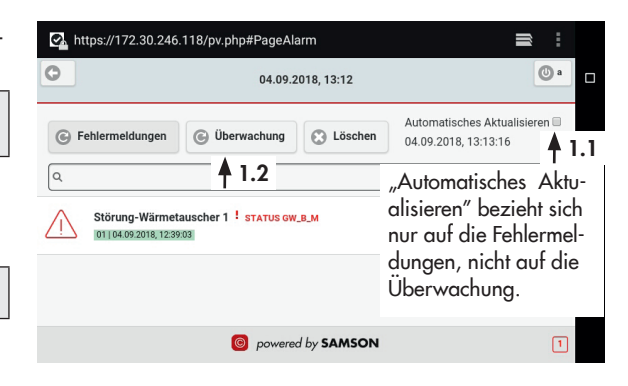

- 1.3 Wenn gewünscht, Historie der Störmeldung löschen.
	- ල Löschen
- 1.4 Wenn gewünscht, zur Störmeldeübersicht zurückkehren.

Fehlermeldungen

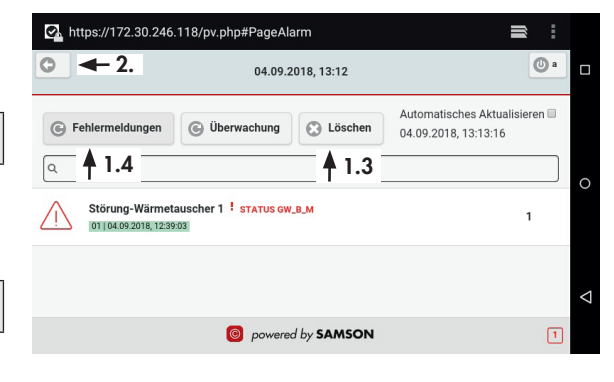

2. Meldungen schließen.

 $\mathfrak{B}$ 

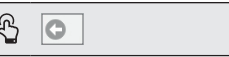

## 6.3.3.3 Zeitprogramme

## *Info*

Zeitprogramme können nur aus *der Menüstruktur und nicht aus*  der Grafik aufgerufen werden.

1. Anzeige nach unten wischen (1.1) und das zu konfigurierende Zeitprogramm auswählen (1.2).

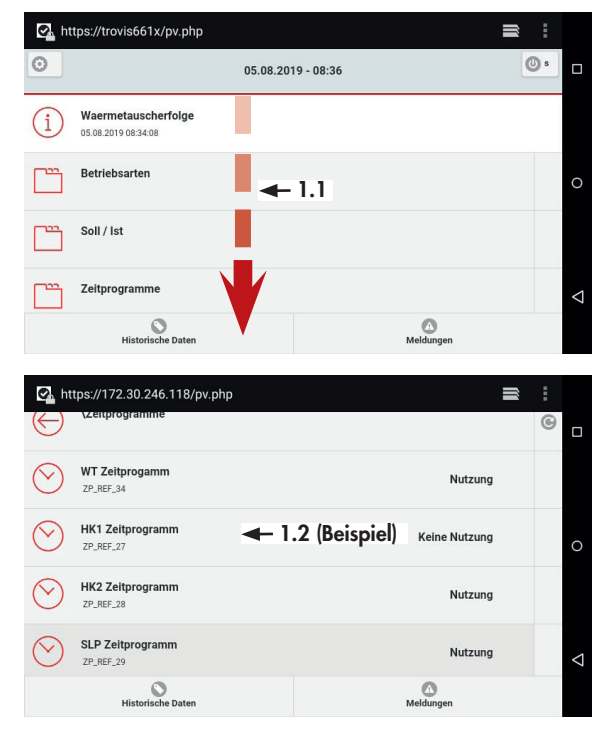

2. Bei Bedarf die gewünschten Schaltzeiten einsehen.

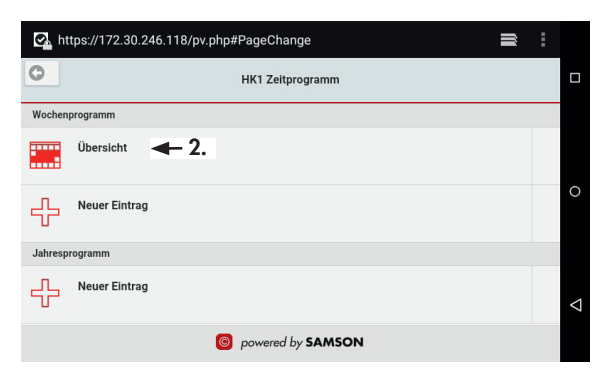

2.1 Schaltzeiten-Übersicht verlassen.

> C<sub>2</sub> **OK**

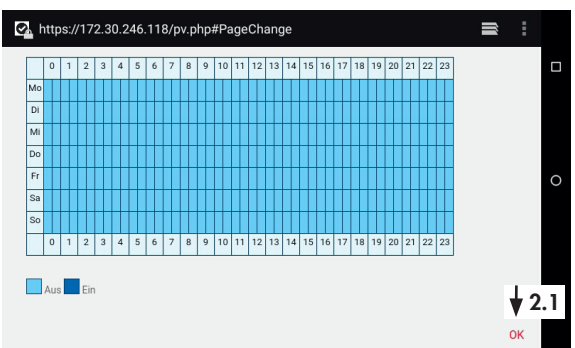

- 3. Ggf. Schaltzeit hinzufügen: Es können bis zu 35 Schaltzeiten pro Woche konfiguriert werden.
	- 3.1 Unter "Wochenprogramm" neuen Eintrag anlegen.

ල Neuer Eintrag

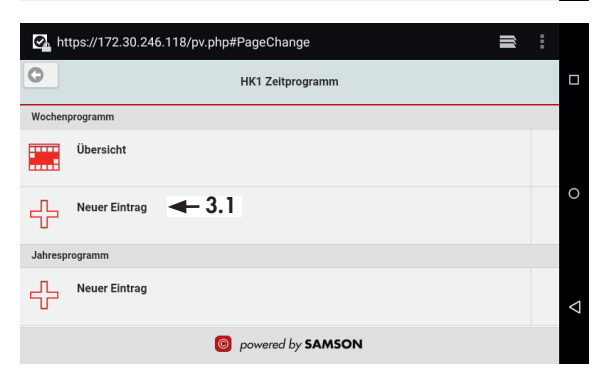

- 3.2 Wochentag durch Wischen einstellen.
- https://172.30.246.118/pv.php#PageChange  $\blacksquare$  $\Box$  $-3.2$ Montag Dienstag  $\circ$ Mittwoch ABBRECHEN OK  $\triangleleft$ ed by **SAMSON**
- 3.3 Startzeit durch Wischen einstellen.
- 3.4 Zur Endzeit wechseln.
	- $\mathfrak{B}$ Bis

Die Endzeit ist aktiv, wenn die Schaltfläche "Bis" rot markiert ist.

- 3.5 Endzeit durch Wischen einstellen.
- 3.6 Schaltzeit bestätigen.

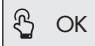

- 4. Ggf. Schaltzeit ändern:
	- 4.1 Zu ändernde Schaltzeit wählen.
	- 4.2 Weiter vorgehen wie unter 3.3 bis 3.6 beschrieben.

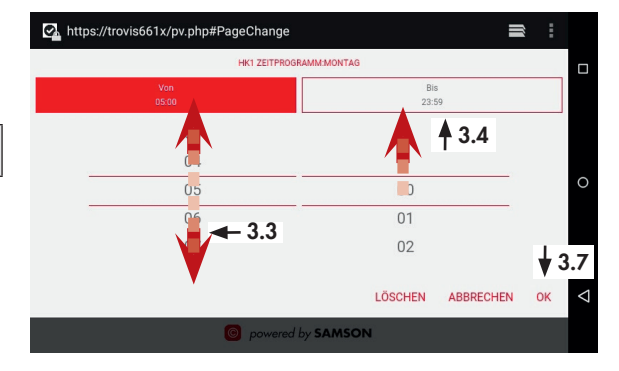

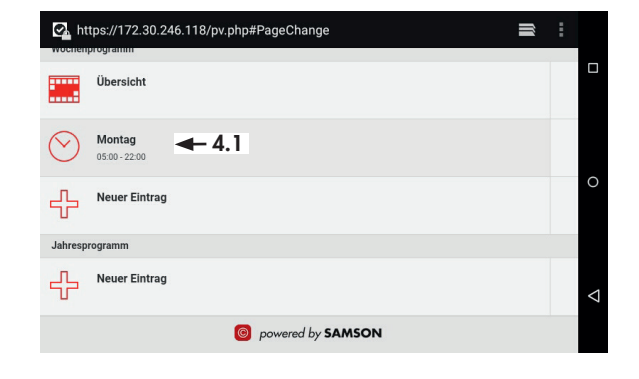

- 5. Ggf. Schaltzeit löschen:
	- 5.1 Zu löschende Schaltzeit wählen.

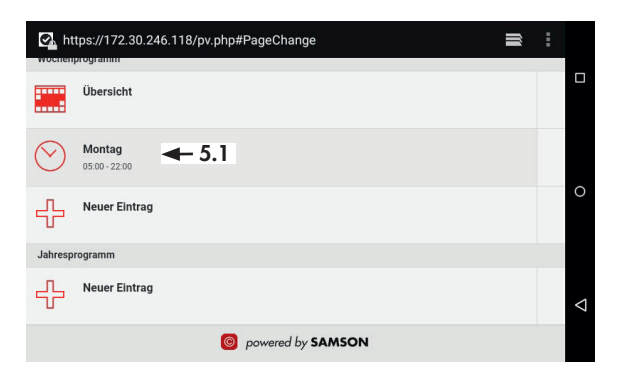

by SAMSON

5.2 Schaltzeit löschen. https://trovis661x/pv.php#PageChange HK1 ZEITPROGRAMM:MONTAG ලි LÖSCHEN Bis<br>22:00  $0<sup>3</sup>$  $04$ 05  $00$  $\overline{01}$  $06$ 07  $\overline{6}$ .2 LÖSCHEN ABBRECHEN

### Jahresprogramm

Mit dem Jahresprogramm können separate Ein- und Ausschaltzeiten für Sondernutzungen oder Ferien und Feiertage konfiguriert werden. Die Ausnahmezeit kann einmalig oder mit jährlicher Wiederholung konfiguriert werden. Im Folgenden ist die Einstellung einer Ausnahmezeit am Beispiel von Weihnachten gezeigt.

 $\blacksquare$ 

 $\Box$ 

 $\circ$ 

 $\alpha$  $\triangle$ 

1. Unter "Jahresprogramm" neuen Eintrag anlegen.

> B Neuer Eintrag

2. Jährliche Wiederholung der Ausnahmezeit durch Wischen einstellen.

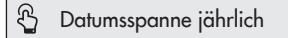

3. Auswahl bestätigen.

OK

 $\mathfrak{B}$ 

4. Ausnahmezeit durch Wischen einstellen.

> த Ferien und Feiertage (Ausschaltzeit)

5. Auswahl bestätigen.

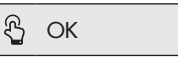

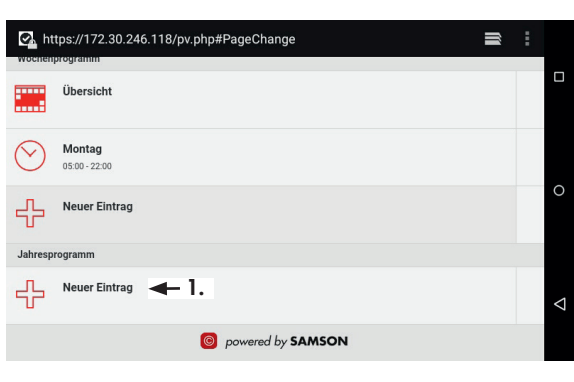

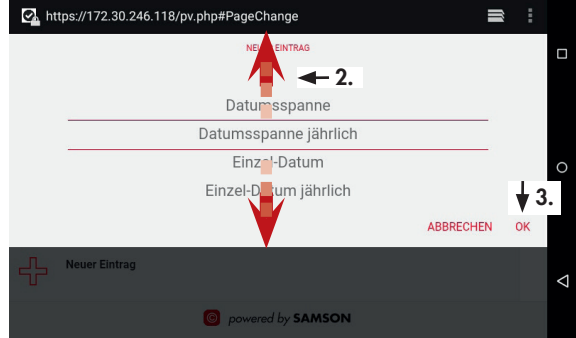

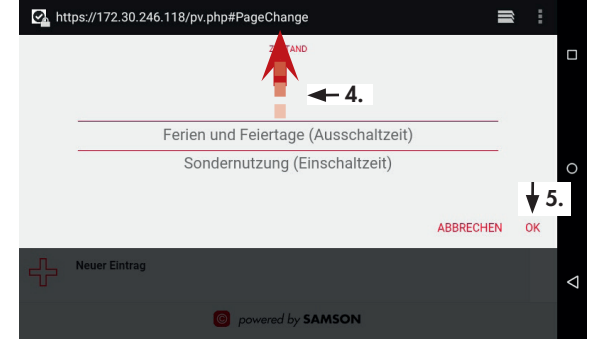

6. Anfangsdatum (Tag und Monat) durch Wischen einstellen.

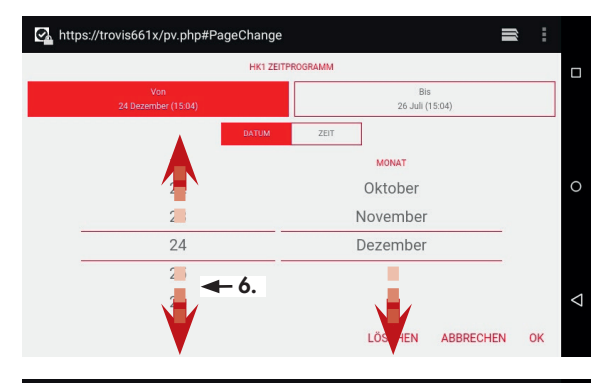

7. Zur Uhrzeit wechseln.

8. Anfangszeit (Stunde und Minuten) durch Wischen ein-

**ZEIT** 

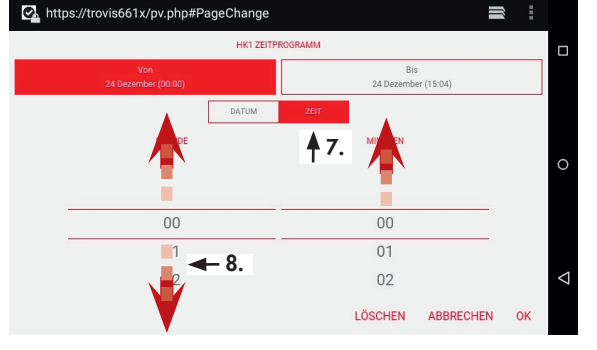

9. Zum Enddatum wechseln.

#### ල Bis

stellen.

ලි

Die Schaltfläche "Bis" ist rot markiert.

- 10.Enddatum (Tag und Monat) durch Wischen einstellen.
- 11.Weiter vorgehen wie unter 7. und 8. beschrieben.
- 12.Ausnahmezeit bestätigen.

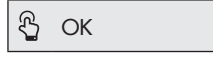

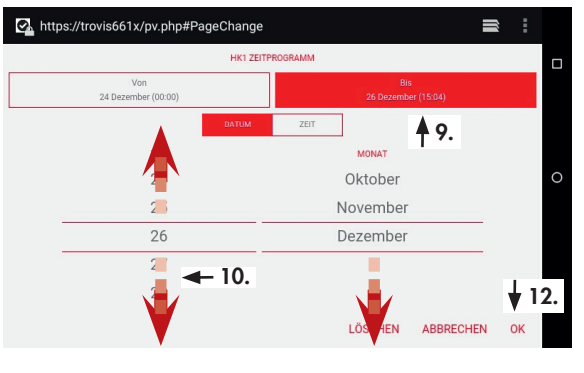

## <span id="page-60-0"></span>7 Instandhaltung

## *Info*

*Das Web-Terminal wurde von SAMSON vor Auslieferung geprüft.*

*− Mit der Durchführung nicht beschriebener Instandhaltungs- und Reparaturarbeiten ohne*  Zustimmung des After Sales Service von SAMSON erlischt die Produktgewährleistung.

*−* Als Ersatzteile nur Originalteile von SAMSON verwenden, die der Ursprungsspezifikation *entsprechen.*

## 7.1 Bildschirm reinigen

1. TouchBlocker auf der zweiten Seite des Launchers aufrufen.

> Der Touchscreen reagiert jetzt 60 Sekunden lang nicht. In dieser Zeit kann der Bildschirm gereinigt werden, ohne dass Einstellungen am Web-Terminal geändert werden.

## *Info*

Mit Hilfe der Schaltfläche *kann der TouchBlocker im Hintergrund angezeigt werden.*

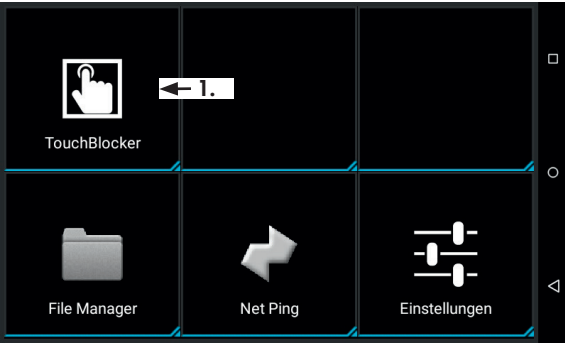

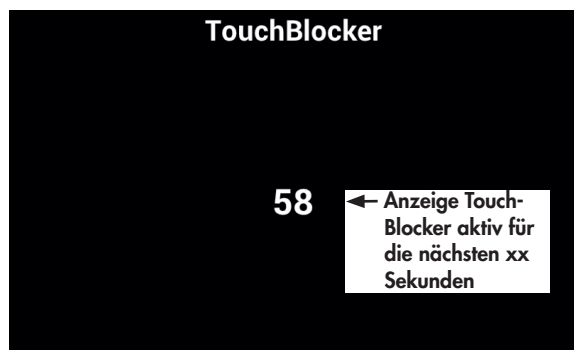

### <span id="page-61-0"></span>Instandhaltung

2. Wenn gewünscht, den Touch-Blocker im Hintergrund an-

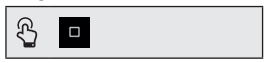

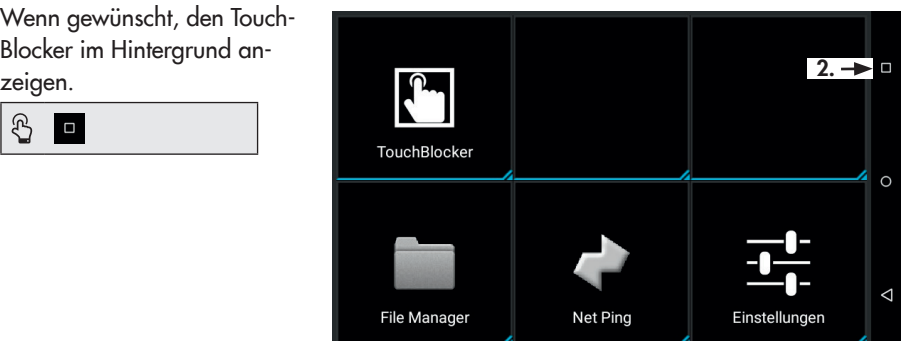

3. TouchBlocker beenden.

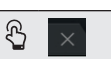

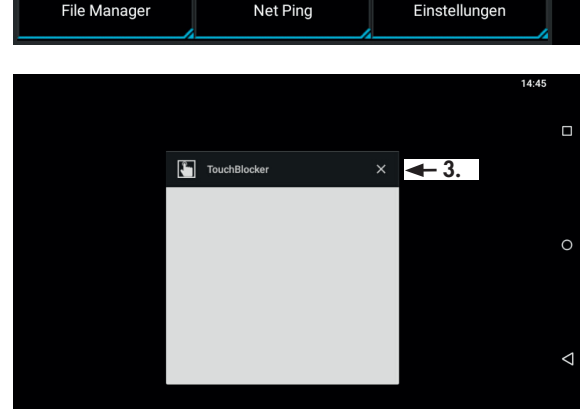

## 7.2 Für den Rückversand vorbereiten

Ein defektes Web-Terminal kann zur Reparatur an SAMSON gesendet werden.

Beim Rückversand an SAMSON wie folgt vorgehen:

- 1. Das Web-Terminal außer Betrieb nehmen.
- 2. Web-Terminal an die nächstgelegene SAMSON-Niederlassung senden. Eine Auflistung der SAMSON-Niederlassungen steht unter > www.samson.de zur Verfügung.

## <span id="page-62-0"></span>8 Störungen

 $\rightarrow$  Fehler erkennen und beheben, vgl. Tabel- $|e|$ 

## *Info*

Bei Störungen, die nicht in der Tabelle aufgeführt sind, hilft Ihnen der After Sales Ser*vice von SAMSON weiter.*

## 9 Außerbetriebnahme und **Demontage**

## 9.1 Außer Betrieb nehmen

- 1. Web-Terminal von der Versorgungsspannung trennen.
- 2. Web-Terminal ausbauen.

## 9.2 Entsorgen

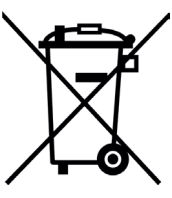

SAMSON ist in Deutschland registrierter Hersteller bei der stiftung elektro-altgeräte register (stiftung ear), WEEE-Reg.-Nr.: DE 62194439

- $\rightarrow$  Bei der Entsorgung lokale, nationale und internationale Vorschriften beachten.
- $\rightarrow$  Alte Bauteile, Schmiermittel und Gefahrenstoffe nicht dem Hausmüll zuführen.

## $\sqrt{2}$  Tipp

*SAMSON kann auf Kundenwunsch einen*  Dienstleister mit Zerlegung und Recycling be*auftragen.*

| <b>Fehler</b>                                                 | Mögliche Ursache                                                                                                   | <b>Abhilfe</b>                                                                   |
|---------------------------------------------------------------|----------------------------------------------------------------------------------------------------|----------------------------------------------------------------------------------|
| Display bleibt dunkel.                                        | Keine oder falsche Versorgungs-<br>spannung.                                                                       | Versorgungsspannung und An-<br>schlüsse prüfen, vgl. Kap. 5.2                    |
| Anlagenbauteile führen nicht<br>die gewünschten Aktionen aus. | Keine Ethernetverbindung zum<br>CPU-Modul TROVIS 6610/zur<br>Bedien- und Automationseinheit<br><b>TROVIS 6611.</b> | Ethernetverbindung und IP-Adres-<br>se prüfen, vgl. Kap. 5.3                     |
| Web-Server TROVIS MOBILE<br>kann nicht genutzt werden.        | Netzwerkeinstellungen sind feh-<br>lerhaft.                                                                        | Einstellungen prüfen und ggf. neu<br>einstellen (vgl. Kap. 6.2 und<br>Kap. 6.3). |

Tabelle 1: *Fehlerbehebung*

## <span id="page-63-0"></span>10 Anhang

## 10.1 Service

Für Instandhaltungs- und Reparaturarbeiten sowie bei Auftreten von Funktionsstörungen oder Defekten kann der After Sales Service von SAMSON zur Unterstützung hinzugezogen werden.

## E-Mail

Der After Sales Service ist über die E-Mail-Adresse aftersalesservice@samson.de erreichbar.

### Adressen der SAMSON AG und deren Tochtergesellschaften

Die Adressen der SAMSON AG und deren Tochtergesellschaften sowie von Vertretungen und Servicestellen stehen im Internet unter www.samson.de oder in einem SAMSON-Produktkatalog zur Verfügung.

### Notwendige Angaben

Bei Rückfragen und zur Fehlerdiagnose folgende Informationen angeben:

- *−* Auftrags- und Positionsnummer
- *−* Typ, Seriennummer, Firmwareversion, Geräteausführung

## 10.2 Zertifikate

Die Konformitätserklärung steht auf der nachfolgenden Seite zur Verfügung.

SMART IN FIOW CONTROL

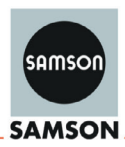

### **EU Konformitätserklärung/EU Declaration of Conformity/ Déclaration UE de conformité**

Die alleinige Verantwortung für die Ausstellung dieser Konformitätserklärung trägt der Hersteller/ This declaration of conformity is issued under the sole responsibility of the manufacturer/ La présente déclaration de conformité est établie sous la seule responsabilité du fabricant. Für das folgende Produkt / For the following product / Nous certifions que le produit

#### **Web-Terminal / Web Terminal / Web-Terminal Typ/Type/Type TROVIS 6616**

wird die Konformität mit den einschlägigen Harmonisierungsrechtsvorschriften der Union bestätigt / the conformity with the relevant Union harmonisation legislation is declared with/ est conforme à la législation d'harmonisation de l'Union applicable selon les normes:

EMC 2014/30/EU

RoHS 2011/65/EU EN 50581:2012

EN 55022:2010 Klasse B, EN 55022:2010, EN 55024:2010 +A1:2015, EN 61000-6-2:2005

LVD 2014/35/EU EN 60950-1:2006 +A11:2009 +A1:2010 +A12:2011+AC:2011+A2:2013

Hersteller / Manufacturer / Fabricant:

SAMSON AKTIENGESELLSCHAFT Weismüllerstraße 3 D-60314 Frankfurt am Main Deutschland/Germany/Allemagne

Frankfurt / Francfort, 2017-07-29 Im Namen des Herstellers/ On behalf of the Manufacturer/ Au nom du fabricant.

 $xN.$  bet  $N$ all

Zentralabteilungsleiter/Head of Department/Chef du département Leiter Qualitätssicherung/Head of Quality Managment/ Entwicklung Automation und Integrationstechnologien/ Responsable de l'assurance de la qualité Development Automation and Integration Technologies

SAMSON AKTIENGESELLSCHAFT Weismüllerstraße 3 60314 Frankfurt am Main

 $iv.$  H. Eige

Gert Nahler<br>
Thead of Department/Chef du département<br>
Leiter Qualitatssicherung/Head of Quality Managment/<br>
Responsable de l'assurance de la qualité<br>
Responsable de l'assurance de la qualité

Telefon: 069 4009-0 · Telefax: 069 4009-1507 E-Mail: samson@samson.de

Revison 07

ce\_6616-0\_de\_en\_fra\_rev07.pdf

a 6616-0 de en fra revO7 adf

## Anhang

# <span id="page-66-0"></span>Passwort 1732

EB 6616

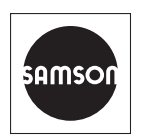

SAMSON AKTIENGESELLSCHAFT Weismüllerstraße 3 · 60314 Frankfurt am Main Telefon: +49 69 4009-0 · Telefax: +49 69 4009-1507 E-Mail: samson@samson.de · Internet: www.samson.de